# **GA-H270-HD3**

ユーザーズマニュアル

改版 1001 12MJ-H270HD3-1001R

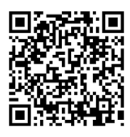

製品の詳細については、GIGABYTEのWebサイトにアクセスしてください。

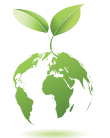

地球温暖化の影響を軽減するために、本製品の梱包材料はリサイクル および再使用可能です。GIGABYTEは、環境を保護するためにお客様と協 力いたします。

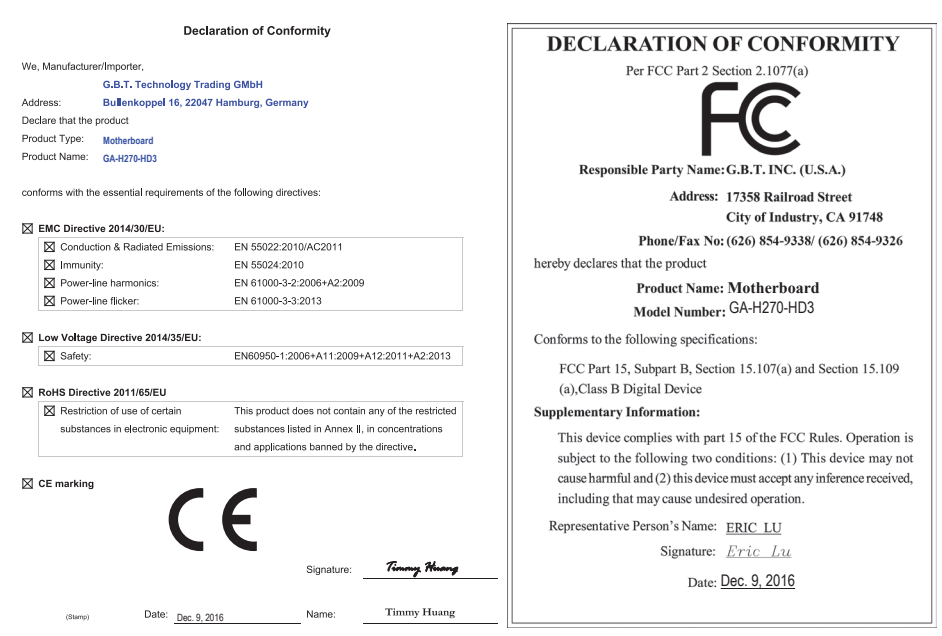

# **著作権**

© 2016 GIGA-BYTE TECHNOLOGY CO., LTD.版権所有。

本マニュアルに記載された商標は、それぞれの所有者に対して法的に登録されたものです。

# **免責条項**

このマニュアルの情報は著作権法で保護されており、GIGABYTE に帰属します。 このマニュアルの仕様と内容は、GIGABYTE により事前の通知なしに変更されることがあります。 本マニュアルのいかなる部分も、GIGABYTE の書面による事前の承諾を受けることなしには、 いかなる手段によっても複製、コピー、翻訳、送信または出版することは禁じられています。

- 製品を素早くセットアップできるように、製品に付属するクイックインストールガイドをお 読みください。
- 本製品を最大限に活用できるように、ユーザーズマニュアルをよくお読みください。
- 製品関連の情報は、以下の Web サイトを確認してください: http://www.gigabyte.jp

### **マザーボードリビジョンの確認**

マザーボードのリビジョン番号は「REV:X.X. 」のように表示されます。例えば、「REV:1.0」はマ ザーボードのリビジョンが 1.0 であることを意味します。マザーボード BIOS、ドライバを更新す る前に、または技術情報をお探しの際は、マザーボードのリビジョンをチェックしてください。 例:

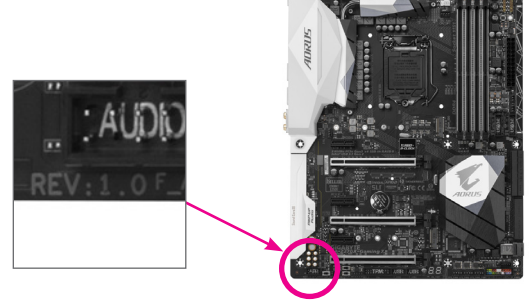

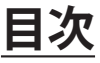

 $\overline{\phantom{a}}$ 

 $\Box$ 

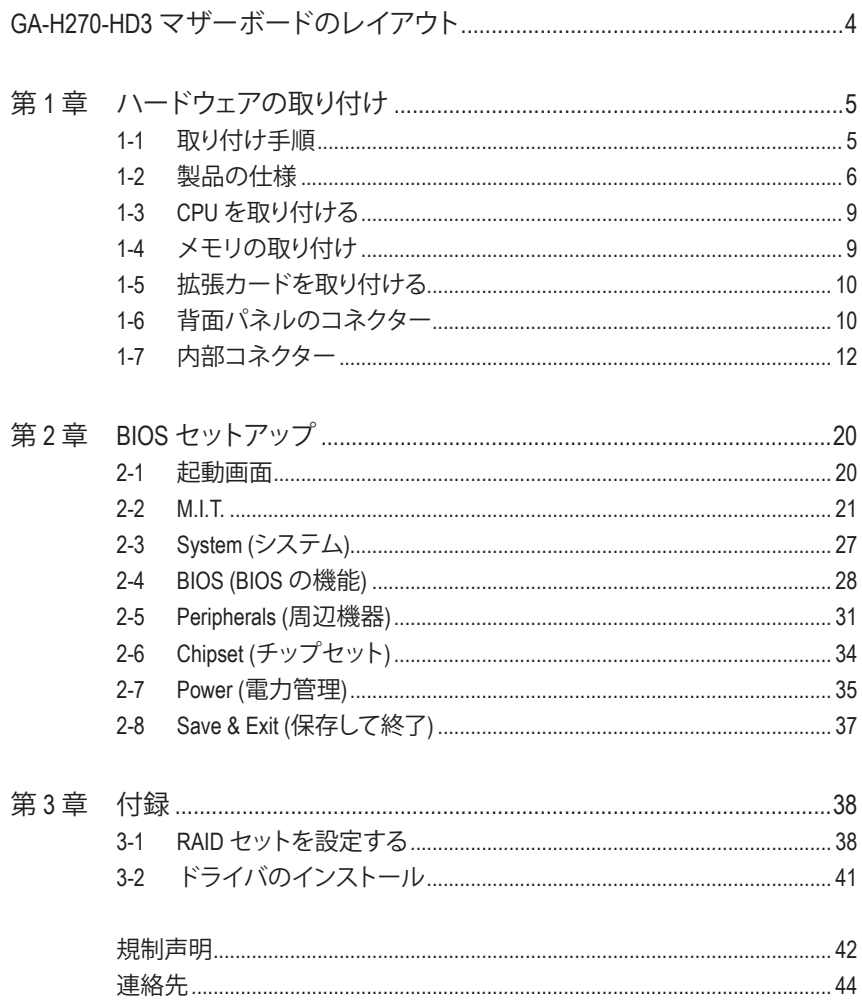

# <span id="page-3-0"></span>**GA-H270-HD3 マザーボードのレイアウト**

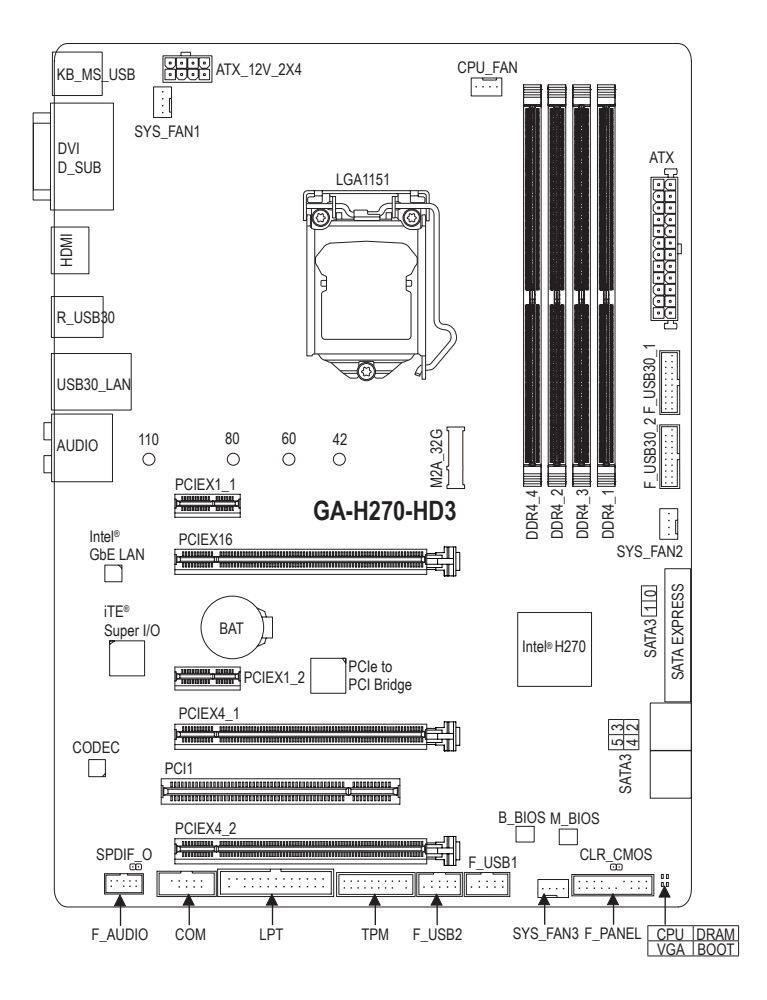

# **ボックスの内容**

- ☑ GA-H270-HD3マザーボード ☑ SATAケーブル (x2)
- ☑ マザーボードドライバディスク ☑ I/O シールド
- ☑ ユーザーズマニュアル 図 G コネクター (x1)
- \* 上記、ボックスの内容は参照用となります。実際の同梱物はお求めいただいた製品パッケージによ り異なる場合があります。また、ボックスの内容については、予告なしに変更する場合があります。

# <span id="page-4-0"></span>**第 1 章 ハードウェアの取り付け**

# **1-1 取り付け手順**

マザーボードには、静電気放電(ESD)の結果、損傷する可能性のある精巧な電子回路 やコンポーネントが数多く含まれています。取り付ける前に、ユーザーズマニュアルを よくお読みになり、以下の手順に従ってください。

- 取り付け前に、PCケースがマザーボードに適していることを確認してください。
- 取り付ける前に、マザーボードの S/N (シリアル番号) ステッカーまたはディーラ ーが提供する保証ステッカーを取り外したり、はがしたりしないでください。これ らのステッカーは保証の確認に必要です。
- マザーボードまたはその他のハードウェアコンポーネントを取り付けたり取り 外したりする前に、常にコンセントからコードを抜いて電源を切ってください。
- ハードウェアコンポーネントをマザーボードの内部コネクターに接続していると き、しっかりと安全に接続されていることを確認してください。
- マザーボードを扱う際には、金属リード線やコネクターには触れないでください。
- マザーボード、CPU またはメモリなどの電子コンポーネントを扱うとき、静電気 放電 (ESD) リストストラップを着用することをお勧めします。ESD リストストラッ プをお持ちでない場合、手を乾いた状態に保ち、まず金属に触れて静電気を取 り除いてください。
- マザーボードを取り付ける前に、ハードウェアコンポーネントを静電防止パッド の上に置くか、静電遮断コンテナの中に入れてください。
- マザーボードから電源装置のケーブルを接続するまたは抜く前に、電源装置が オフになっていることを確認してください。
- パワーをオンにする前に、電源装置の電圧が地域の電源基準に従っていること を確認してください。
- 製品を使用する前に、ハードウェアコンポーネントのすべてのケーブルと電源コ ネクターが接続されていることを確認してください。
- マザーボードの損傷を防ぐために、ネジがマザーボードの回路やそのコンポー ネントに触れないようにしてください。
- マザーボードの上またはコンピュータのケース内部に、ネジや金属コンポーネ ントが残っていないことを確認してください。
- コンピュータシステムは、平らでない面の上に置かないでください。
- コンピュータシステムを高温または湿った環境に設置しないでください。
- 取り付け中にコンピュータのパワーをオンにすると、システムコンポーネントが 損傷するだけでなく、ケガにつながる恐れがあります。
- 取り付けの手順について不明確な場合や、製品の使用に関して疑問がある場合 は、正規のコンピュータ技術者にお問い合わせください。
- アダプタ、延長電源ケーブルまたはテーブルタップを使用する場合は、その取り 付けおよび接続手順を必ずお問い合わせください。

# **1-2 製品の仕様**

<span id="page-5-0"></span> $\vert \, \vert$ 

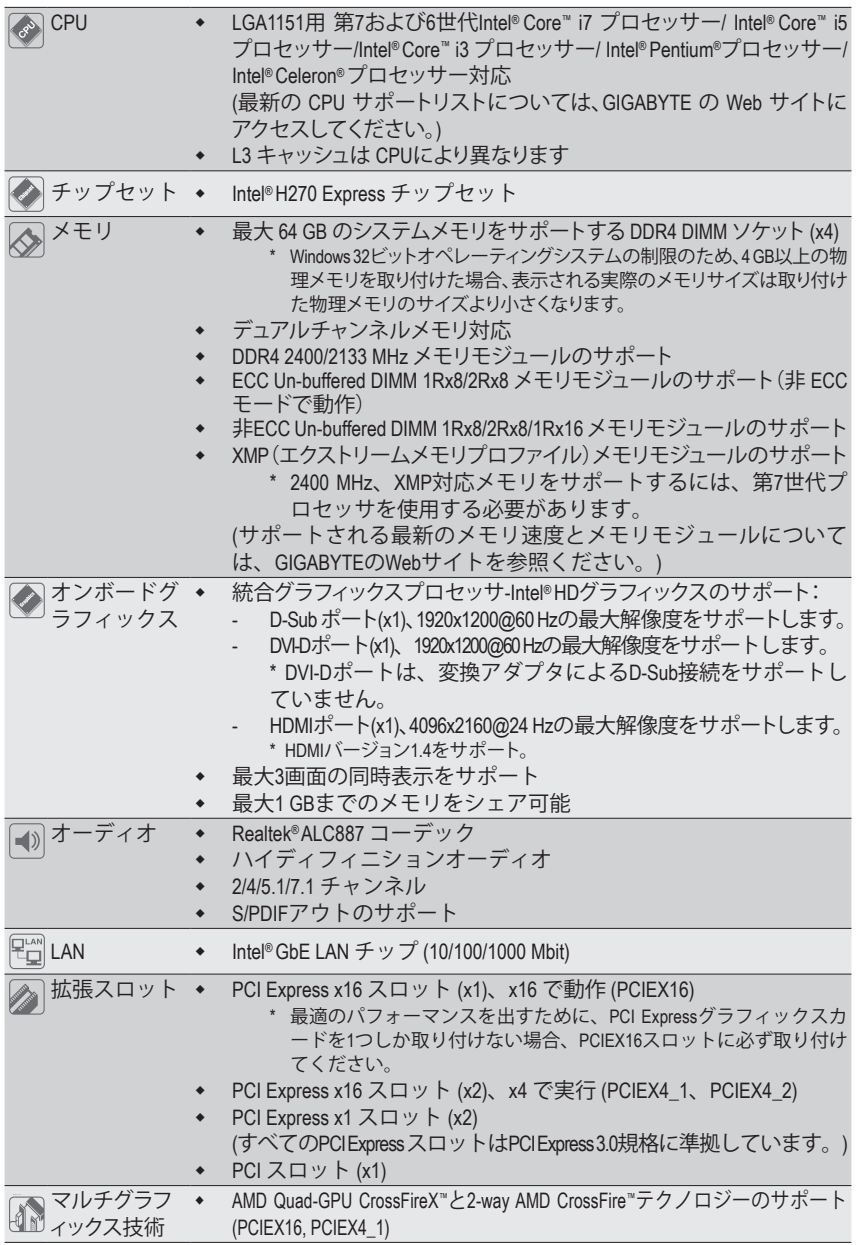

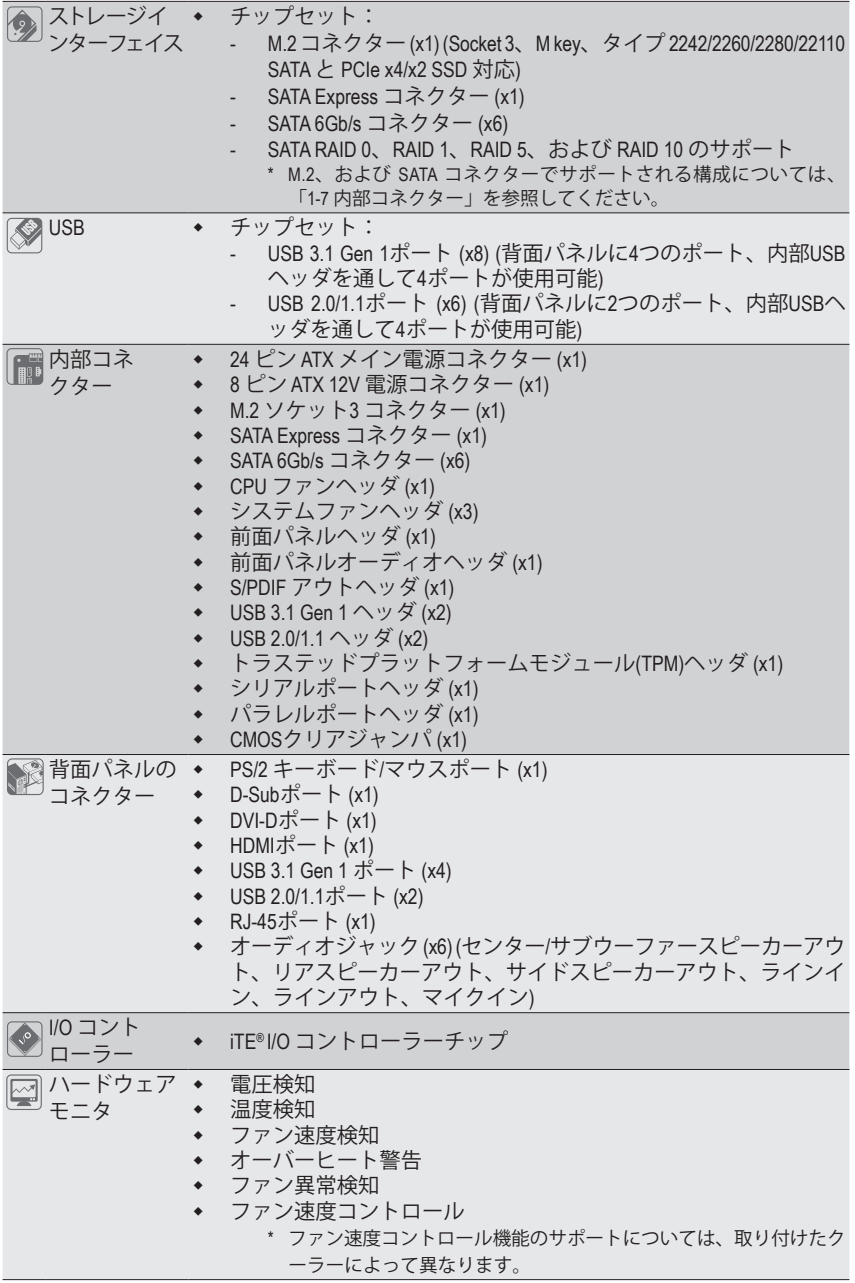

 $\overline{\phantom{a}}$ 

 $\Box$ 

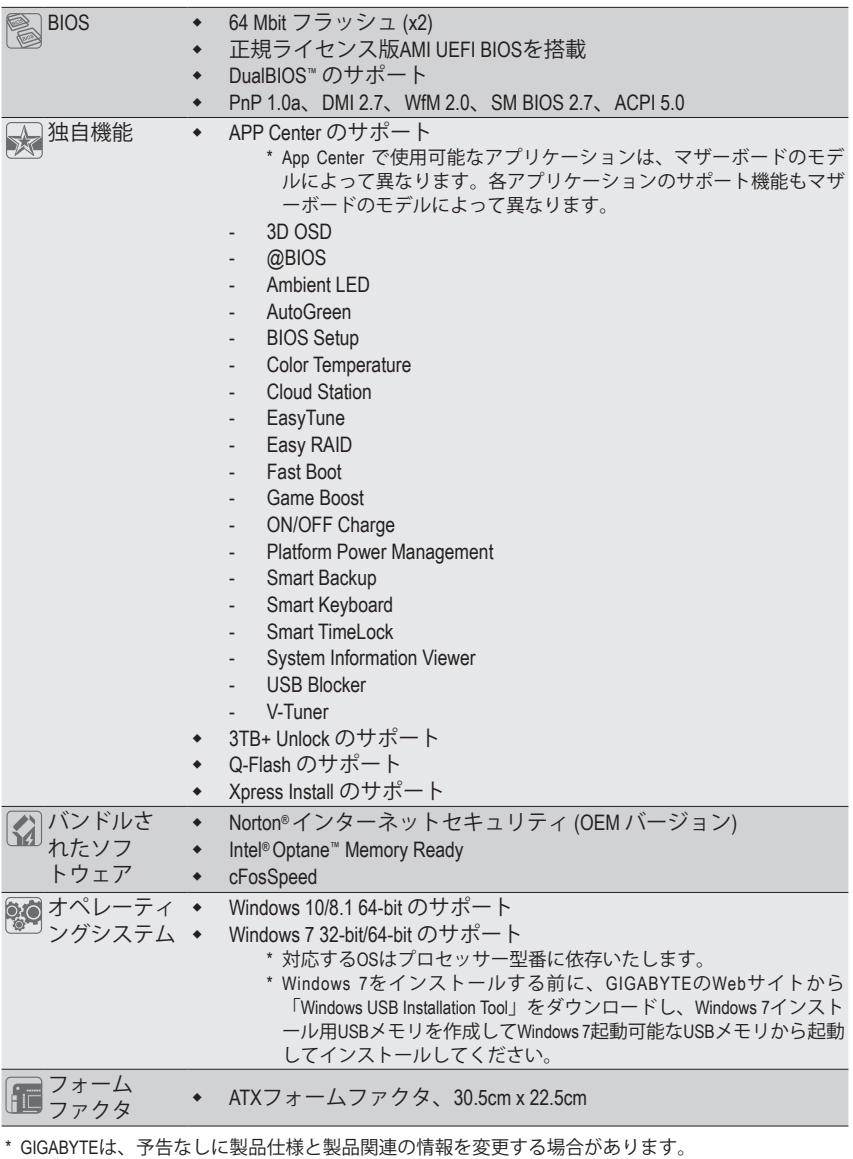

X版品店 CPU、メモリモジュール、SSD、お г よび M.2デバイスのサポートリス トについては、GIGABYTE の Web サイトにアクセスしてください。 Г

 $\overline{\phantom{a}}$ 

アプリの最新バージョンをダウ ンロードするには、GIGABYTE の Web サイトの**サポート\ユーティリ ティリスト**ページにアクセスして ください。

 $\overline{ }$ 

# <span id="page-8-0"></span>**1-3 CPU を取り付ける**

CPU を取り付ける前に次のガイドラインをお読みください:

- マザーボードが CPU をサポートしていることを確認してください。
	- (最新のCPUサポートリストについては、GIGABYTEのWebサイトにアクセスしてください。)
	- ハードウェアが損傷する原因となるため、CPU を取り付ける前に必ずコンピュータのパ ワーをオフにし、コンセントから電源コードを抜いてください。
	- CPU のピン 1 を探します。CPU は間違った方向には差し込むことができません。(また は、CPU の両側のノッチとCPUソケットのアライメントキーを確認します。)
	- CPU の表面に熱伝導グリスを均等に薄く塗ります。
	- CPUクーラーを取り付けずに、コンピュータのパワーをオンにしないでください。CPUが 損傷する原因となります。
	- CPUの仕様に従って、CPUのホスト周波数を設定してください。ハードウェアの仕様を超 えたシステムバスの周波数設定は周辺機器の標準要件を満たしていないため、お勧め できません。標準仕様を超えて周波数を設定したい場合は、CPU、グラフィックスカード、 メモリ、ハードドライブなどのハードウェア仕様に従ってください。

# **CPU を取り付ける**

マザーボード CPU ソケットのアライメントキーおよび CPU のノッチを確認します。

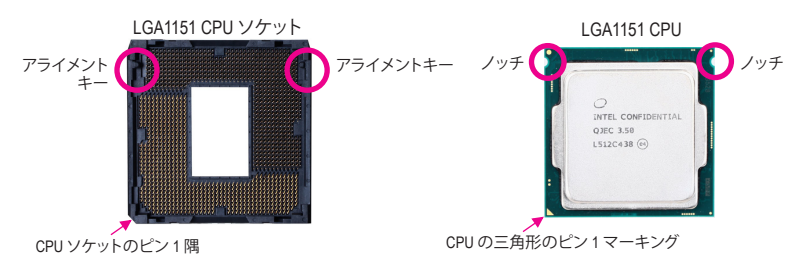

**CPUを取り付ける前にCPUソケットカバーを取り外さないで下さい。先にCPUをCPUソケット に取り付けた後に、ロードプレートを元に戻すと自動的にCPUソケットカバーは外れます。**

# **1-4 メモリの取り付け**

メモリを取り付ける前に次のガイドラインをお読みください:

- - マザーボードがメモリをサポートしていることを確認してください。同じ容量、ブラン ド、速度、およびチップのメモリをご使用になることをお勧めします。
	- (サポートされる最新のメモリ速度とメモリモジュールについては、GIGABYTEのWebサ イトを参照ください。)
	- ハードウェアが損傷する原因となるため、メモリを取り付ける前に必ずコンピュータの 電源をオフにし、コンセントから電源コードを抜いてください。
	- メモリモジュールは取り付け位置を間違えないようにノッチが設けられています。メ モリモジュールは、一方向にしか挿入できません。メモリを挿入できない場合は、方 向を変えてください。

# **デュアルチャンネルのメモリ設定**

このマザーボードには 4つのメモリソケットが装備されており、デュアルチャンネルテクノロジ をサポートします。メモリを取り付けた後、BIOS はメモリの仕様と容量を自動的に検出します。 デュアルチャンネルメモリモードは、元のメモリバンド幅を 2 倍に拡げます。

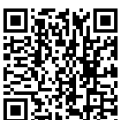

ハードウェア取り付けに関する詳細については、GIGABYTE の Web サイトにアク セスしてください。

<span id="page-9-0"></span>4つのメモリソケットが 2つのチャンネルに分けられ、各チャンネルには次のように 2つのメモ リソケットがあります:

**▶ チャンネル A:DDR4\_2、DDR4\_4** 

**▶ チャンネル B:DDR4 1、DDR4 3** 

デュアルチャンネルメモリ構成表

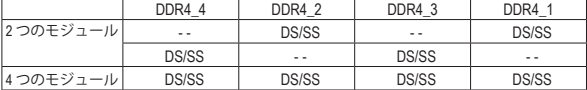

(SS=片面、DS=両面、「- -」=メモリなし)

CPU制限により、デュアルチャンネルモードでメモリを取り付ける前に次のガイドラインをお 読みください。

- 1. メモリモジュールが1枚のみ取り付けられている場合、デュアルチャンネルモードは有効 になりません。
- 2. 2または4枚のメモリモジュールでデュアルチャンネルモードを有効にした場合、最適な パフォーマンスを発揮するためには同じ容量、ブランド、速度、チップのメモリを使用し、 同じ色のソケットに取り付けるようにお勧めします。

# **1-5 拡張カードを取り付ける**

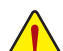

拡張カードを取り付ける前に次のガイドラインをお読みください:

- 拡張カードがマザーボードをサポートしていることを確認してください。拡張カード に付属するマニュアルをよくお読みください。
- ハードウェアが損傷する原因となるため、拡張カードを取り付ける前に必ずコンピュ ータのパワーをオフにし、コンセントから電源コードを抜いてください。

# **1-6 背面パネルのコネクター**

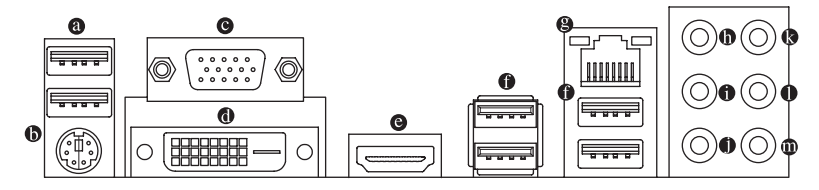

**USB 2.0/1.1 ポート**

USBポートはUSB2.0/1.1仕様をサポートします。このポートをUSBデバイス用に使用します。

**PS/2キーボード/マウスポート**

このポートを使用して、PS/2マウスまたはキーボードを接続します。

**D-Sub ポート**

D-SubポートはD-Sub仕様に準拠しており、1920x1200@60 Hzの最大解像度をサポートします。 (サポートされる実際の解像度は使用されるモニタによって異なります。)D-Sub接続をサポ ートするモニタをこのポートに接続してください。

- **DVI-D ポート (注)** DVI-DポートはDVI-D仕様に準拠しており、1920x1200@60 Hzの最大解像度をサポートします。 (サポートされる実際の解像度は使用されるモニタによって異なります。)DVI-D接続をサポ ートするモニタをこのポートに接続してください。
- (注) DVI-D ポートは、変換アダプタによる D-Sub 接続をサポートしていません。

**HDMI ポート**

HDMIポートはHDCPに対応し、ドルビーTrueHDおよびDTS HDマスター オーディオ形式をサポートしています。最大192 KHz/16ビットの8チャ ンネルLPCMオーディオ出力もサポートします。このポートを使用して、HDMIをサポートする モニタに接続します。サポートする最大解像度は4096x2160@24 Hzですが、サポートする実 際の解像度は使用するモニターに依存します。

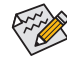

• トリプルディスプレイ構成を設定する場合、予めオペレーティングシステムにマ ザーボードのドライバをインストールする必要があります。

• HDMI機器を設置後、必ずデフォルトの音声再生機器をHDMIに設定してください。( 項目名は、オペレーティングシステムによって異なります。)

**USB 3.1 Gen 1 ポート**

USB 3.1 Gen 1 ポートは USB 3.1 Gen 1 仕様をサポートし、USB 2.0 仕様と互換性があります。 このポートを USB デバイス用に使用します。

**RJ-45 LAN ポート**

Gigabit イーサネットLAN ポートは、最大 1 Gbps のデータ転送速度のインターネット接続を 提供します。以下は、LAN ポート LED の状態を表します。

接続/速度 アクティビティ LED LED

接続/速度 LED: アクティビティLED:

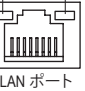

オフ 10 Mbps のデータ転送速度

オレンジ 1 Gbps のデータ転送速度 **緑 100 Mbps のデータ転送速度**  状態 説明 点滅 データの送受信中です オン データを送受信していません

**センター/サブウーファースピーカーアウト (オレンジ)**

状態 説明

このオーディオ端子を使って、5.1/7.1チャンネルオーディオ構成のセンター/サブウーファー スピーカーを接続します。

**リアスピーカーアウト (黒)**

この端子は4/5.1/7.1 チャンネルのオーディオ構成でリアスピーカーを接続するために使 用することができます。

- **サイドスピーカーアウト (グレー)** このオーディオジャックを使用して、7.1 チャンネルオーディオ設定のサイドスピーカーを 接続します。
- **ラインイン (青)**

ラインインジャックです。光ドライブ、ウォークマンなどのデバイスのラインインの場合、こ のオーディオ端子を使用します。

**ラインアウト (緑)**

ラインアウト端子です。ヘッドフォンまたは 2 チャンネルスピーカーの場合、このオーディ オ端子を使用します。この端子は4/5.1/7.1 チャンネルのオーディオ構成でフロントスピー カーを接続するために使用することができます。

**マイクイン (ピンク)** マイクイン端子です。

ソフトウェアについては、GIGABYTEのウェブサイトにアクセスしてください。

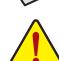

• 背面パネルコネクターに接続されたケーブルを取り外す際は、先に周辺機器から ケーブルを取り外し、次にマザーボードからケーブルを取り外します。

• ケーブルを取り外す際は、コネクターから真っ直ぐに引き抜いてください。ケーブ ルコネクター内部でショートする原因となるので、横に揺り動かさないでください。

# <span id="page-11-0"></span>**1-7 内部コネクター**

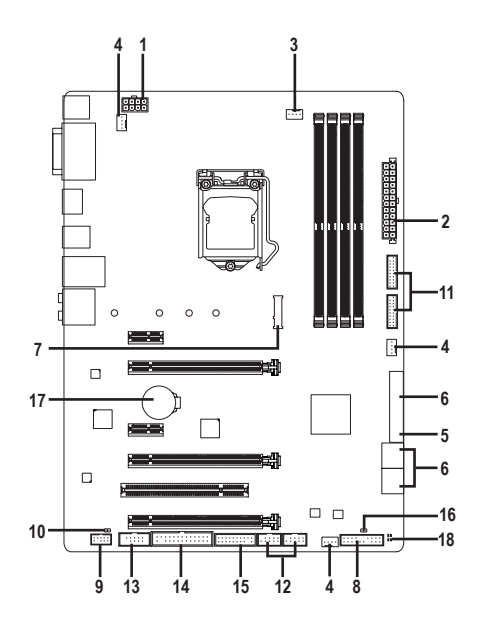

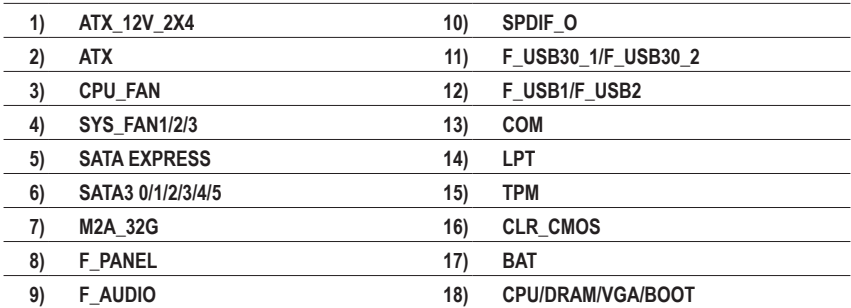

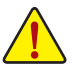

外部デバイスを接続する前に、以下のガイドラインをお読みください:

• まず、デバイスが接続するコネクターに準拠していることを確認します。

- デバイスを取り付ける前に、デバイスとコンピュータのパワーがオフになっていること を確認します。デバイスが損傷しないように、コンセントから電源コードを抜きます。 • デバイスを装着した後、コンピュータのパワーをオンにする前に、デバイスのケーブ
- ルがマザーボードのコネクターにしっかり接続されていることを確認します。

**1/2) ATX\_12V\_2X4/ATX (2x4 12V 電源コネクターと2x12 メイン電源コネクター)**

電源コネクターを使用すると、電源装置はマザーボードのすべてのコンポーネントに安定し た電力を供給することができます。電源コネクターを接続する前に、まず電源装置のパワー がオフになっていること、すべてのデバイスが正しく取り付けられていることを確認してくだ さい。電源コネクターは、正しい向きでしか取り付けができないように設計されております。 電源装置のケーブルを正しい方向で電源コネクターに接続します。

12V電源コネクターは、主にCPUに電力を供給します。12V電源コネクターが接続されていな い場合、コンピュータは起動しません。

拡張要件を満たすために、高い消費電力に耐えられる電源装置をご使用になることを ◆ お勧めします (500W以上)。必要な電力を供給できない電源装置をご使用になると、シ ステムが不安定になったり起動できない場合があります。

ATX\_12V\_2X4 1 4 5 8

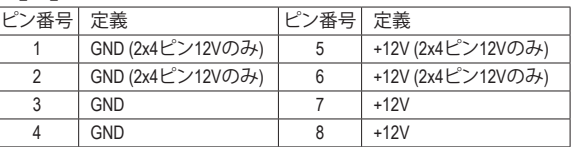

 $12$   $\vert \cdot \vert$   $\vert \cdot \vert$   $\vert$  24  $\Box$  $\Box$  $\Box$  $\Box$ G  $\Box$ ۰.  $\Box$  $\blacksquare$  $\,$   $\,$ ۰.  $\blacksquare$ ۰.  $\blacksquare$  $\overline{a}$ ۰.  $\blacksquare$ ้อ ้ต  $\mathbf{a}$  $1 \parallel p \parallel q \parallel 13$ 

ATX

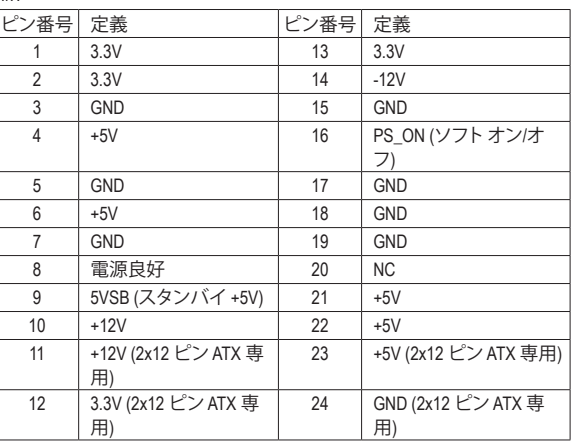

#### **3/4) CPU\_FAN/SYS\_FAN1/2/3 (ファンヘッダ)**

このマザーボードのファンヘッダはすべて4ピンです。ほとんどのファンヘッダは、誤挿入 防止設計が施されています。ファンケーブルを接続するとき、正しい方向に接続してくださ い (黒いコネクターワイヤはアース線です)。速度コントロール機能を有効にするには、ファ ン速度コントロール設計のファンを使用する必要があります。最適の放熱を実現するため に、PCケース内部にシステムファンを取り付けることをお勧めします。

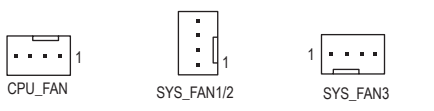

ATX:

ATX\_12V\_2X4:

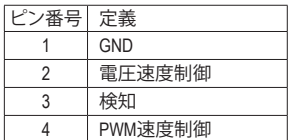

- 
- CPUとシステムを過熱から保護するために、ファンケーブルをファンヘッダに接続 していることを確認してください。冷却不足はCPUが損傷したり、システムがハン グアップする原因となります。
	- これらのファンヘッダは設定ジャンパブロックではありません。ヘッダにジャンパ キャップをかぶせないでください。

**5) SATA EXPRESS (SATA Express コネクター)** 各SATA Express コネクターは、単一の SATA Express デバイスをサポートします。

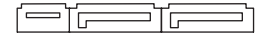

 $\perp$  $\mathbf{E}$ 

#### **6) SATA3 0/1/2/3/4/5 (SATA 6Gb/sコネクター)**

の説明については、第3章「RAID セットを設定する」を参照してください。 F SATA コネクターはSATA 6Gb/s に準拠し、SATA 3Gb/s および SATA 1.5Gb/s との互換性を有し ています。それぞれの SATAコネクターは、単一の SATAデバイスをサポートします。Intel ®チ ップセット は、RAID 0、RAID 1、RAID 5、および RAID 10 をサポートします。RAIDアレイの構成

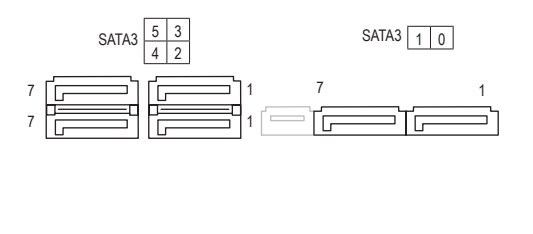

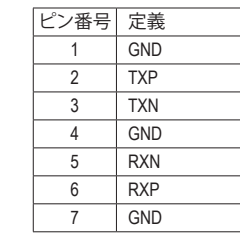

SATAポート ホットプラグを有効にするには、第2章を参照してください、「BIOSセット アップ」、「周辺機器/SATA And RST Configuration」を参照してください。

# **7) M2A\_32G (M.2 ソケット3 コネクター)** \_ 0 F

M.2 コネクターは、M.2 SATA SSD および M.2 PCIe SSD をサポートし、Intel ®チップセットを通 して RAID 構成をサポートします。M.2 PCIe SSD を M.2 SATA SSD または SATA ハードドラ イブを用いて RAID セットを構築することはできず、UEFI を用いて RAID セットを構築 することができることに注意してください。RAIDアレイの構成の説明については、第3章 「RAID セットを設定する」を参照してください。

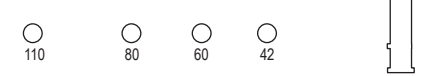

M.2コネクターにM.2対応SSDに増設する場合、以下の手順に従ってください。 ステップ 1:

スクリュードライバーを使用してマザーボードからネジとナットを緩めてください。取り付 け穴の位置を確認してから、最初にナットを締めます。

ステップ 2:

コネクターに斜めの角度でM.2対応SSDをスライドさせます。

ステップ 3:

M.2対応SSDを下に押してからネジで固定します。

インストールするM.2対応SSDを固定する適切な穴を選択し、ネジとナットを締め直 ■ してください。

#### **M.2、および SATAのコネクターをご使用の際の注意事項:**

チップセットによるレーン数が限られているため、SATAコネクターはM2A\_32Gに接続されたデ バイスによって、使用できる数が変わります。M2A\_32Gコネクターは、SATA3 0コネクターとバン ド幅を共有します。詳細に関しては、次の表をご参照ください。

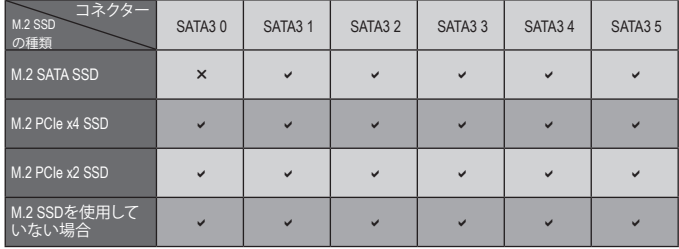

v:利用可能、x:利用不可

#### **8) F\_PANEL (前面パネルヘッダ)**

下記のピン配列に従い、パワースイッチ、リセットスイッチ、スピーカー、PCケース開閉感 知ヘッダ、ケースのインジケーター(パワーLEDやHDD LEDなど)を接続します。接続する際 には、+と-のピンに注意してください。

LED

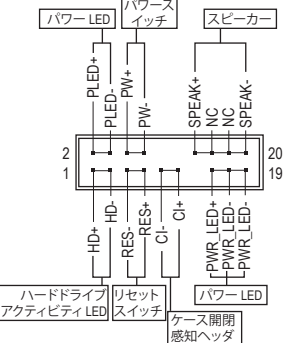

<u>ネッチ | スピーカー</u> • PLED/PWR\_LED (電源LED、黄/紫):

S0 オン S3/S4/S5 オフ

システムス テータス

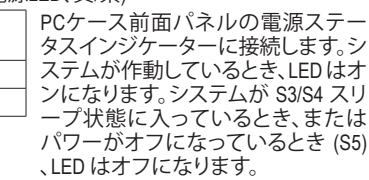

- **PW** (パワースイッチ、赤): PCケース前面パネルの電源ステータスインジケーターに 接続します。パワースイッチを使用してシステムのパワー をオフにする方法を設定できます (詳細については、第 2 章、「BIOSセットアップ」、「電力管理、」を参照してください)。
- **SPEAK** (スピーカー、オレンジ): PCケースの前面パネル用スピーカーに接続します。システムは、ビープコードを鳴らすことで システムの起動ステータスを報告します。システム起動時に問題が検出されない場合、短い ビープ音が 1 度鳴ります。
- **HD** (ハードドライブアクティビティLED、青): PCケース前面パネルのハードドライブアクティビティ LED に接続します。ハードドライブが データの読み書きを行っているとき、LED はオンになります。
- **RES** (リセットスイッチ、緑): PCケース前面パネルのリセットスイッチに接続します。コンピュータがフリーズし通常の再 起動を実行できない場合、リセットスイッチを押してコンピュータを再起動します。
- **CI** (PCケース開閉感知ヘッダ、グレー): PCケースカバーが取り外されている場合、PCケースの検出可能なPCケース開閉感知スイッ チ/センサーに接続します。この機能は、PCケース開閉感知スイッチ/センサーを搭載したPCケ ースを必要とします。
- **NC** (オレンジ):接続なし。

前面パネルのデザインは、ケースによって異なります。前面パネルモジュールは、パワ ースイッチ、リセットスイッチ、電源 LED、ハードドライブアクティビティ LED、スピーカ ーなどで構成されています。ケース前面パネルモジュールをこのヘッダに接続してい るとき、ワイヤ割り当てとピン割り当てが正しく一致していることを確認してください。

#### **9) F\_AUDIO (前面パネルオーディオヘッダ)**

前面パネルのオーディオヘッダは、Intel ハイデフィニションオーディオ (HD)とAC'97 オーデ ィオをサポートします。PCケース前面パネルのオーディオモジュールをこのヘッダに接続 することができます。モジュールコネクターのワイヤ割り当てが、マザーボードヘッダのピ ン割り当てに一致していることを確認してください。モジュールコネクターとマザーボード ヘッダ間の接続が間違っていると、デバイスは作動せず損傷することがあります。

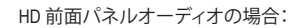

#### AC'97 前面パネルオーディオの場合:

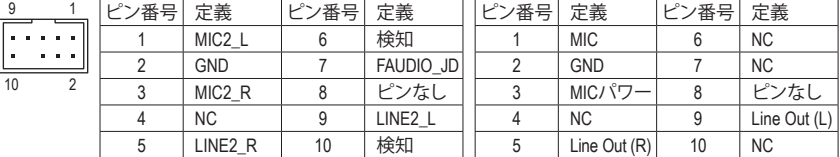

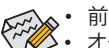

• 前面パネルのオーディオヘッダは、標準で HD オーディオをサポートしています。

• オーディオ信号は、前面と背面パネルのオーディオ接続の両方に同時に流れています。 • PCケースの中には、前面パネルのオーディオモジュールを組み込んで、単一コネクター の代わりに各ワイヤのコネクターを分離しているものもあります。ワイヤ割り当てが異 なっている前面パネルのオーディオモジュールの接続方法の詳細については、PCケー スメーカーにお問い合わせください。 1

#### 1 1 \_S **10) SPDIF\_O (S/PDIF出力用ヘッダ)**

- ^ シンシィンハン | トップンイン | ジベンベ付近シ流域が | にいけん ノングル<br>オーディオケーブル(拡張カードに付属)を接続します。例えば、グラフィックスカードの中に ラフィックスカードまでS/PDIFデジタルオーディオケーブルを使用するように要求するもの , v . ニュアルをよくお読みください。 このヘッダはデジタルS/PDIF出力をサポートし、デジタルオーディオ出力用に、マザーボー ドからグラフィックスカードやサウンドカードのような特定の拡張カードにS/PDIFデジタル は、HDMIディスプレイをグラフィックスカードに接続しながら同時にHDMIディスプレイから デジタルオーディオを出力したい場合、デジタルオーディオ出力用に、マザーボードからグ もあります。S/PDIFデジタルオーディオケーブルの接続の詳細については、拡張カードのマ

 $1 \cap$ 

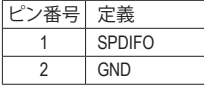

#### **11) F\_USB30\_1/F\_USB30\_2 (USB 3.1 Gen 1 ヘッダ)**

ヘッダはUSB 3.1/USB2.0仕様に準拠し、2つのUSBポートが装備されています。USB 3.1 Gen 1 S\_ \_ 対応2ポートを装備するオプションの3.5"フロントパネルのご購入については、販売店にお B 問い合わせください。

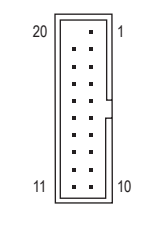

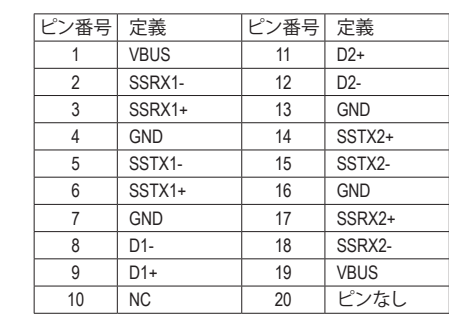

#### **12) F\_USB1/F\_USB2 (USB 2.0/1.1 ヘッダ)**

ヘッダは USB 2.0/1.1 仕様に準拠しています。各 USB ヘッダは、オプションの USBブラケット *G.QBOFM* を介して 2 つの USB ポートを提供できます。オプションの USB ブラケットを購入する場合 は、販売店にお問い合わせください。

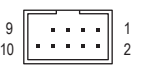

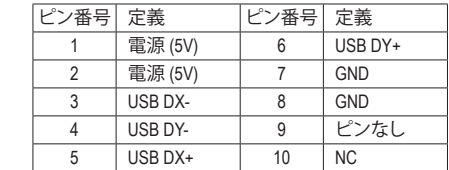

- IEEE1394ブラケット(2x5ピン)ケーブルをUSB2.0/1.1ヘッダに差し込まないでください。 • USBブラケットを取り付ける前に、USBブラケットが損傷しないように、コンピュータ
	- の電源をオフにしてからコンセントから電源コードを抜いてください。

#### **13) COM (シリアルポートヘッダ)**

COM ヘッダは、オプションの COM ポートケーブルを介して 1 つのシリアルポートを提供し ます。オプションのCOM ポートケーブルを購入する場合、販売店にお問い合せください。

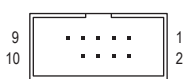

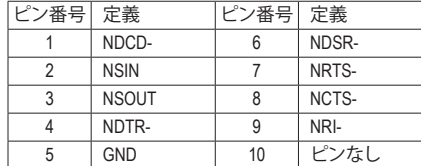

### **14) LPT (パラレルポートヘッダ)**

LPTヘッダは、オプションのLPTポートケーブルによって1つのパラレルポートを利用できま す。オプションのLPTポートケーブルを購入する場合、販売店にお問い合せください。

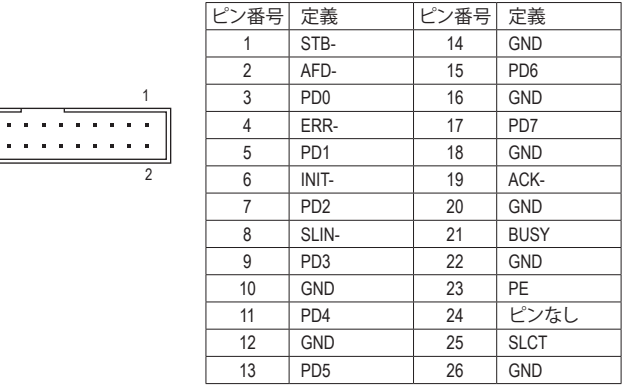

**15) TPM (TPMモジュール用ヘッダ)**

TPM (TPMモジュール) をこのヘッダに接続できます。

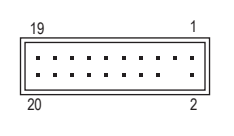

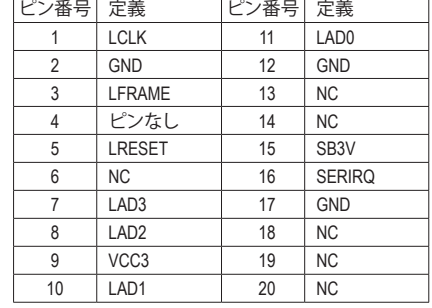

#### **16) CLR\_CMOS (CMOSクリアジャンパー)**

このジャンパを使用して BIOS 設定をクリアするとともに、CMOS 値を出荷時設定にリセット します。CMOS値を消去するには、ドライバーのような金属製品を使用して2つのピンに数秒 間触れます。

 $\Box$  オープン:Normal

 $\boldsymbol{\cap}$ ショート:CMOSのクリア

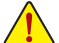

• CMOS値を消去する前に、常にコンピュータのパワーをオフにし、コンセントから 電源コードを抜いてください。  $\mathbf{N}$ 

・ <sub>やぶコ・・セ</sub>次。<br>< システムが再起動した後、BIOS設定を工場出荷時に設定するか、手動で設定して ください (Load Optimized Defaults 選択) BIOS 設定を手動で設定します (BIOS 設定 については、第 2 章「BIOS セットアップ」を参照してください)。

#### **17) BAT (バッテリー)**

バッテリーは、コンピュータがオフになっているときCMOSの値(BIOS設定、日付、および時 刻情報など)を維持するために、電力を提供します。バッテリーの電圧が低レベルまで下が ったら、バッテリーを交換してください。CMOS値が正確に表示されなかったり、失われる可 S \_S 能性があります。

バッテリーを取り外すと、CMOS 値を消去できます:

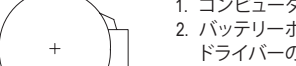

1. コンピュータのパワーをオフにし、電源コードを抜きます。

- 2. バッテリーホルダからバッテリーをそっと取り外し、1分待ちます。(または、 ドライバーのような金属物体を使用してバッテリーホルダの+とーの端子 に触れ、5 秒間ショートさせます。)
	- 3. バッテリーを交換します。
	- 4. 電源コードを差し込み、コンピュータを再起動します。

• バッテリーを交換する前に、常にコンピュータのパワーをオフにしてから電源コ ードを抜いてください。

- バッテリーを同等のバッテリーと交換します。バッテリーを正しくないモデルと交 換すると、破裂する恐れがあります。
- バッテリーを交換できない場合、またはバッテリーのモデルがはっきり分からな い場合、購入店または販売店にお問い合わせください。
- バッテリーを取り付けるとき、バッテリーのプラス側 (+) とマイナス側 (-) の方向に 注意してください (プラス側を上に向ける必要があります)。
- 使用済みのバッテリーは、地域の環境規制に従って処理してください。

### **18) CPU/DRAM/VGA/BOOT (Status LEDs)**

ステータスLEDは、システムの電源投入後にCPU、メモリ、グラフィックスカード、およびオペ レーティングシステムが正常に動作状態を表示します。CPU/DRAM/VGA LEDが点灯ている場 合は、対応するデバイスが正常に動作していないことを意味します。BOOT LEDが点灯して B\_ いる場合、オペレーティングシステムを読み込んでいないことを意味します。

- **CPU:**CPUステータスLED  $\Box$  $\Box$ ŌŌ
	- **DRAM:**メモリ・ステータスLED

CPU DRAM VGA BOOT

**VGA:**グラフィックスカード・ステータスLED **BOOT:**オペレーティングシステムステータスLED

# <span id="page-19-0"></span>**第 2 章 BIOS セットアップ**

BIOS (Basic Input and Output System) は、マザーボード上の CMOS にあるシステムのハードウエア のパラメータを記録します。主な機能には、システム起動、システムパラメータの保存、および オペレーティングシステムの読み込みなどを行うパワー オンセルフ テスト (POST) の実行など があります。BIOSには、ユーザーが基本システム構成設定の変更または特定のシステム機能の 有効化を可能にする BIOS セットアッププログラムが含まれています。

電源をオフにすると、CMOS の設定値を維持するためマザーボードのバッテリーが CMOS に必 要な電力を供給します。

BIOS セットアッププログラムにアクセスするには、電源オン時の POST 中に <Delete> キーを押 します。

BIOS をアップグレードするには、GIGABYTE Q-Flash または @BIOS ユーティリティのいずれか を使用します。

- Q-Flash により、ユーザーはオペレーティング システムに入ることなくBIOS のアップグレー ドまたはバックアップを素早く簡単に行えます。
- @BIOS は、インターネットから BIOS の最新バージョンを検索しダウンロードするとともに BIOS を更新する Windows ベースのユーティリティです。

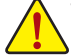

- BIOSの更新は潜在的に危険を伴うため、BIOSの現在のバージョンを使用しているときに問題が 発生していない場合、BIOSを更新しないことをお勧めします。BIOSの更新は注意して行ってくだ さい。BIOS の不適切な更新は、システムの誤動作の原因となります。
- システムの不安定またはその他の予期しない結果を防ぐために、初期設定を変更しないことを お勧めします(必要な場合を除く)。誤ったBIOS設定しますと、システムは起動できません。そのよ うなことが発生した場合は、CMOS値を既定値にリセットしてみてください。(CMOS値を消去する 方法については、この章の「Load Optimized Defaults」セクションまたは第 1 章にあるバッテリーま たは CMOS ジャンパの消去の概要を参照してください。)

# **2-1 起動画面**

コンピュータが起動するとき、次の起動ロゴ画面が表示されます。 (サンプル BIOS バージョン:F1)

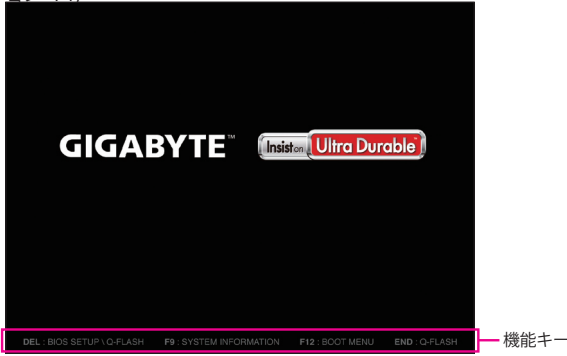

<F2>キーを使用することにより、3つの異なるBIOSのモードを切り替えることができます。 Classic Setup モードは、詳細なBIOS設定をすることができます。キーボードの矢印キーを押すことに より設定項目を切り替えることができ、<Enter>を押すことでサブメニューに入ります。また、マウスを 使用して項目に選択することもできます。Easyモードは、迅速に現在のシステム情報を表示したり、最 適なパフォーマンスを引き出すために調整を行うことができます。EasyModeでは、マウスを使用して 設定や設定画面項目間の移動を行うことができます。

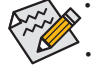

• システムが安定しないときは、**Load Optimized Defaults** を選択してシステムをその既定値に設 定します。

• 本章で説明された BIOS セットアップメニューは参考用です、項目は、BIOS のバージョンにより 異なります。

# <span id="page-20-0"></span>**2-2 M.I.T.**

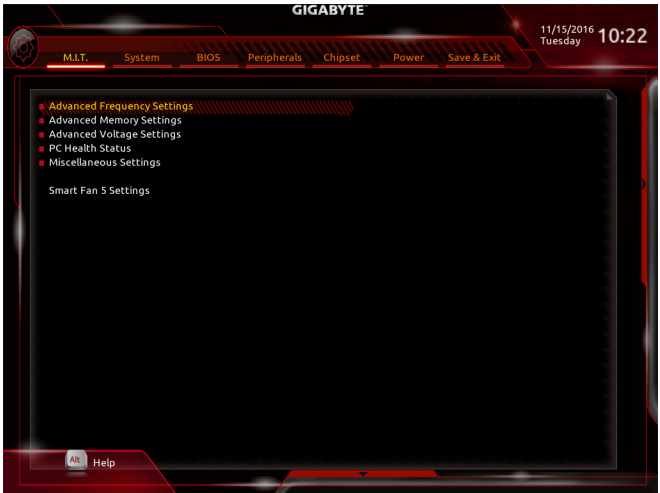

オーバークロック設定による安定動作については、システム全体の設定によって異なります。オーバ ークロック設定を間違って設定して動作させるとCPU、チップセット、またはメモリが損傷し、これら のコンポーネントの耐久年数が短くなる原因となります。このページは上級ユーザー向けであり、 システムの不安定や予期せぬ結果を招く場合があるため、既定値設定を変更しないことをお勧め します。(誤ったBIOS設定をしますと、システムは起動できません。そのような場合は、CMOS 値を消 去して既定値にリセットしてみてください。)

# ` **Advanced Frequency Settings (周波数の詳細設定)**

& **High Performance**

パフォーマンスを向上させるためにBIOSがCPUベースクロックを自動的に増加させる事を 許可します。(既定値:Disabled)

# & **CPU Base Clock**

CPUベースクロックを 0.01 MHz 刻みで手動で設定します。(既定値:Auto) **重要:**CPU 仕様に従って CPU 周波数を設定することを強くお勧めします。

# & **Host Clock Value CPU Base Clock** 設定に応じて値は変化します。

- & **Graphics Slice Ratio (注)** Graphics Slice Ratio を設定できます。
- & **Graphics UnSlice Ratio (注)** Graphics UnSlice Ratio を設定できます。
- & **CPU Clock Ratio** 取り付けた CPU のクロック比を変更します。調整可能範囲は、取り付ける CPU によって異 なります。
- & **CPU Frequency** 現在作動している CPU 周波数を表示します。
- (注) この機能をサポートするCPUを取り付けている場合のみ、この項目が表示されます。Intel ® CPU の固有機能の詳細については、Intel の Web サイトにアクセスしてください。
- ▶ Advanced CPU Core Settings (CPUの詳細設定)
- & **CPU Clock Ratio、CPU Frequency** 上の項目の設定は **Advanced Frequency Settings** メニューの同じ項目と同期しています。
- & **AVX Offset (注)** AVX offset は、AVX 比の設定ができます。
- & **Uncore Ratio** CPU の Uncore ratioを設定できます。調整可能範囲は、使用されるCPU によって異なります。
- & **Uncore Frequency** 現在の CPU Uncore 周波数を表示します。
- & **CPU Flex Ratio Override** CPU Flex Ratio を有効または無効にします。**CPU Clock Ratio** が **Auto** に設定されている場 合、CPU Clock Ratio の最大値は CPU Flex Ratio の設定内容に基づいて設定されます。(既定 値:Disabled)
- & **CPU Flex Ratio Settings**

CPU Flex Ratio を設定することができます。調整可能な範囲は、CPU により異なる場合があ ります。

& **Intel(R) Turbo Boost Technology (注)**

Intel ® CPU Turbo Boostテクノロジー機能の設定をします。**Auto**では、BIOSがこの設定を自動的 に設定できます。(既定値:Auto)

& **Turbo Ratio (注)**

さまざまな数のアクティブなコアに対して、CPU Turbo比を設定できます。**Auto** では、CPU仕 様に従って CPU Turbo 比を設定します。(既定値:Auto)

& **Power Limit TDP (Watts) / Power Limit Time**

CPUTurboモードに対する電力制限、および、指定した電力制限で動作する時間を設定する ことができます。指定された値を超過する場合、CPUは、電力を低減するために自動的にコ ア周波数を下げます。Auto では、CPU 仕様に従って電力制限を設定します。(既定値:Auto)

# & **Core Current Limit (Amps)**

CPUTurboモードの電流制限を設定できます。CPUの電流がこれらの指定された電流制限を 超えると、CPU は電流を削減するためにコア周波数を自動的に低下します。**Auto**では、CPU 仕様に従って電力制限を設定します。(既定値:Auto)

# & **No. of CPU Cores Enabled (注)**

使用するCPUコアを選択します。(選択可能なCPUコア数については、CPUによって異なりま す。)**Auto** では、BIOS がこの設定を自動的に設定します。(既定値:Auto)

# & **Hyper-Threading Technology (注)**

この機能をサポートする Intel®CPU 使用時にマルチスレッディングテクノロジーの有効/無効 を切り替えます。この機能は、マルチプロセッサモードをサポートするオペレーティングシ ステムでのみ動作します。**Auto**では、BIOSがこの設定を自動的に設定します。(既定値:Auto)

# & **Intel(R) Speed Shift Technology (Intel ® Speed Shift Technology) (注)**

Intel ® Speed Shift Technology の有効/無効を切り替えます。この機能を有効化すると、プロセッサ ーの周波数がより速く上昇し、システムの反応が向上します。(既定値:Disabled)

# & **CPU Enhanced Halt (C1E) (注)**

システム一時停止状態時の省電力機能で、Intel ® CPU Enhanced Halt (C1E) 機能の有効/無効を切 り替えます。有効になっているとき、CPUコア周波数と電圧は下げられ、システムの停止状態の 間、消費電力を抑えます。**Auto** では、BIOS がこの設定を自動的に設定します。(既定値:Auto)

(注) この機能をサポートするCPUを取り付けている場合のみ、この項目が表示されます。Intel ® CPU の固有機能の詳細については、Intel の Web サイトにアクセスしてください。

#### & **C3 State Support (<sup>注</sup> 1)**

システムが停止状態の際、CPU の C3 モード動作の有効/無効の設定ができます。有効になっ ているとき、CPUコア周波数と電圧は下げられ、システムの停止状態の間、消費電力を抑えま す。C3状態は、C1より省電力状態がはるかに強化されています。**Auto**では、BIOSがこの設定を 自動的に設定します。(既定値:Auto)

& **C6/C7 State Support (<sup>注</sup> 1)**

システムが停止状態の際、CPU のC6/C7モード動作の有効/無効の設定ができます。有効に なっているとき、CPUコア周波数と電圧は下げられ、システムの停止状態の間、消費電力を 抑えます。C6/C7 状態は、C3 より省電力状態がはるかに強化されています。**Auto** では、BIOS がこの設定を自動的に設定します。(既定値:Auto)

& **C8 State Support (<sup>注</sup> 1)**

システムが停止状態の際、CPUのC8モード動作の有効/無効の設定ができます。有効になっ ているとき、CPUコア周波数と電圧は下げられ、システムの停止状態の間、消費電力を抑え ます。C8 状態は、C6/C7より省電力状態がはるかに強化されています。**Auto** では、BIOS がこ の設定を自動的に設定します。(既定値:Auto)

& **Package C State Limit (注 1)**

プロセッサーC-stat(e 省電力状態)の上限を指定できます。**Auto**では、BIOS がこの設定を 自動的に設定します。(既定値:Auto)

& **CPU Thermal Monitor (注 1)**

CPU 過熱保護機能である Intel®Thermal Monitor 機能の有効 / 無効を切り替えます。有効にな っているとき、CPUが過熱すると、CPUコア周波数と電圧が下がります。**Auto**では、BIOSがこ の設定を自動的に設定します。(既定値:Auto)

& **CPU EIST Function (<sup>注</sup> 1)**

Enhanced Intel ® Speed Step 技術 (EIST) の有効/無効を切り替えます。CPU負荷によっては、Intel ® EIST技術はCPU電圧とコア周波数をダイナミックかつ効率的に下げ、消費電力と熱発生量を 低下させます。**Auto** では、BIOS がこの設定を自動的に設定します。(既定値:Auto)

& **Voltage Optimization**

消費電力を低減するために、動作電圧の最適化する設定を決定します。(既定値:Disabled)

& **RSR**

CPUの電圧/温度が高すぎる場合、自動的にCPUターボ倍率を下げる設定を決定します。(既 定値:Enabled)

& **Hardware Prefetcher**

CPUがメモリの等間隔データの連続アクセスパターンを検出するとメモリからL2キャッシュ に連続データをプリフェッチする機能のEnabled/Disabledに設定します。(既定値:Enabled)

& **Adjacent Cache Line Prefetch**

メモリからL2キャッシュラインへ対象データをフェッチするとき、隣接するデータもフェッチ する機能のEnabled/Disabledを設定します。(既定値:Enabled)

#### & **Extreme Memory Profile (X.M.P.) (注 2)**

有効にすると、BIOSがXMPメモリモジュールのSPDデータを読み取り、メモリのパフォーマ ンスを強化することが可能です。

- ▶ Disabled この機能を無効にします。(既定値)
- ▶ Profile1 プロファイル 1 設定を使用します。
- ▶ Profile2 は2 プロファイル 2 設定を使用します。
- (注 1) この機能をサポートするCPUを取り付けている場合のみ、この項目が表示されます。Intel ® CPU の固有機能の詳細については、Intel の Web サイトにアクセスしてください。
- (注 2) この機能をサポートするCPUとメモリモジュールを取り付けているときのみ、この項目が 表示されます。

& **System Memory Multiplier**

システム メモリマルチプライヤの設定が可能になります。**Auto** は、メモリの SPD データに 従ってメモリマルチプライヤを設定します。(既定値:Auto)

- & **Memory Ref Clock** メモリの周波数を手動で調整できます。(既定値:Auto)
- & **Memory Odd Ratio (100/133 or 200/266)** 有効化すると、Qclkが奇数の周波数値で設定可能になります。(既定値:Auto)
- & **Memory Frequency (MHz)** 最初のメモリ周波数値は使用されるメモリの標準の動作周波数で、2 番目の値は **System Memory Multiplier** 設定に従って自動的に調整されるメモリ周波数です。
- ` **Advanced Memory Settings (メモリの詳細設定)**
- & **Extreme Memory Profile (X.M.P.)(注) 、System Memory Multiplier、Memory Ref Clock、Memory Odd Ratio (100/133 or 200/266)、Memory Frequency(MHz)** 上の項目の設定は **Advanced Frequency Settings** メニューの同じ項目と同期しています。

& **Memory Boot Mode (注)**

メモリチェックと動作方法の設定を行います。

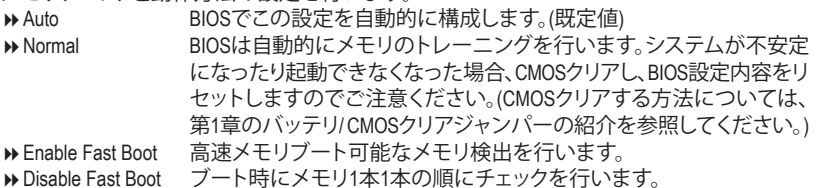

& **Memory Enhancement Settings (メモリの拡張設定)**

メモリー·パフォーマンスの設定を行います:Norma(l 基本性能)、RelaxOC、Enhanced Stability、 およびEnhanced Performance。(既定値:Normal)

#### & **Memory Timing Mode**

**Manual**と**Advanced Manual** では、**Memory Multiplier Tweaker**、**Channel Interleaving**、**Rank Interleaving**、および以下のメモリのタイミング設定を構成できます。オプション:Auto (既定値) 、Manual、Advanced Manual。

### & **Profile DDR Voltage**

Non-XMPメモリーモジュール、または**Extreme Memory Profil(e X.M.P.)**を使用する場合は**Disabled**に設定され、その値は、メモリの仕様に応じて表示されます。**Extreme Memory Profile (X.M.P.)** が **Profile 1** または **Profile 2** に設定されているとき、この項目はXMPメモリのSPDデ ータに基づく値を表示します。

#### & **Memory Multiplier Tweaker** 様々なレベルのメモリの自動調整を提供します。(既定値:Auto)

& **Channel Interleaving**

メモリチャンネルのインターリービングの有効/無効を切り替えます。**Enabled** (有効) 設定 にすると、システムはメモリのさまざまなチャンネルに同時にアクセスしてメモリパフォー マンスと安定性の向上を図ります。**Auto**では、BIOSがこの設定を自動的に設定できます。( 既定値:Auto)

(注) この機能をサポートするCPUとメモリモジュールを取り付けているときのみ、この項目が 表示されます。

### & **Rank Interleaving**

メモリランクのインターリービングの有効/無効を切り替えます。**Enabled** (有効)設定すると、 システムはメモリのさまざまなランクに同時にアクセスしてメモリパフォーマンスと安定性 の向上を図ります。**Auto**では、BIOSがこの設定を自動的に設定できます。(既定値:Auto)

# ` **Channel A/B Memory Sub Timings**

このサブメニューでは、メモリの各チャンネルのメモリタイミング設定を行います。タイミング 設定の各画面は、**Memory Timing Mode** が **Manual** または **Advanced Manual** の場合のみ設定可能 です。注:メモリのタイミングを変更後、システムが不安定になったり起動できなくなることが あります。その場合、最適化された初期設定を読み込むかまたは CMOS 値を消去することでリ セットしてみてください。

- ▶ Advanced Voltage Settings (詳細な電圧設定)
- ` **Advanced Power Settings (高度な電力設定)**

# & **CPU Vcore Loadline Calibration**

CPU Vcore 電圧のロードライン キャリブレーションを設定できます。より高いレベルを選択 すると、高負荷状態でのBIOSの設定内容とCPU Vcore 電圧がより一致します。**Auto** は、BIOS にこの設定を自動的に設定させ、Intel の仕様に従って電圧を設定します。(既定値:Auto)

# & **VAXG Loadline Calibration**

CPU VAXG 電圧のロードラインキャリブレーションを設定できます。より高いレベルを選択 すると、高負荷状態でのBIOSの設定内容とCPUVAXG電圧がより一致します。**Auto**は、BIOSに この設定を自動的に設定させ、Intel の仕様に従って電圧を設定します。(既定値:Auto)

# ▶ CPU Core Voltage Control (CPU コア電圧制御)

**このセクションでは、CPU 電圧制御オプションについて記載します。**

# ` **Chipset Voltage Control (チップセットの電圧制御)**

このセクションでは、チップセット電圧制御オプションについて記載します。

# ` **DRAM Voltage Control (DRAM 電圧制御)**

# **このセクションでは、メモリ電圧制御オプションについて記載します。**

# ` **PC Health Status**

# & **Reset Case Open Status**

▶Disabled 過去のケース開閉状態の記録を保持または消去します。(既定値)<br>▶Enabled 過去のケース開閉状態の記録をクリアします。次回起動時、Case O Enabled 過去のケース開閉状態の記録をクリアします。次回起動時、**CaseOpen**フィ ールドに「No」と表示されます。

# & **Case Open**

マザーボードの **CI ヘッダ**に接続された PCケース開閉感知の検出状態を表示します。シス テムケースのカバーが外れている場合、このフィールドが「Yes」になります。そうでない場合 は「No」になります。ケースの開閉状態の記録を消去したい場合は、**Reset Case Open Status** を **Enabled** にして、設定を CMOS に保存してからシステムを再起動します。

& **CPU Vcore/CPU VCCSA/DRAM Channel A/B Voltage/+3.3V/+5V/+12V/CPU VAXG** 現在のシステム電圧を表示します。

` **Miscellaneous Settings (その他の設定)**

# & **Max Link Speed**

PCI Expressスロットの動作モードをGen 1、Gen 2、またはGen 3に設定できます。実際の動作 モードは、各スロットのハードウェア仕様によって異なります。**Auto**では、BIOSがこの設定を 自動的に設定できます。(既定値:Auto)

& **3DMark01 Enhancement** 一部の従来のベンチマーク性能を向上させることができます。(既定値:Disabled)

# ` **Smart Fan 5 Settings**

### & **Monitor**

ターゲットを切り替えることによってモニタ表示することができます。(既定値:CPU FAN)

### & **Fan Speed Control**

ファン速度コントロール機能を有効にして、ファン速度を調整します。

- **▶Normal 温度に従って異なる速度でファンを動作させることができます。システム** 要件に基づいて、System Information Viewerでファン速度を調整することが できます。(既定値)
- ▶ Silent ファンを低速度で作動します。
- ▶ Manual グラフ上でファンの速度制御を設定ができます。
- ▶Full Speed ファンを全速で作動します。

### & **Fan Control Use Temperature Input**

ファン速度コントロール用の基準温度を選択できます。

#### & **Temperature Interval**

ファン速度変動用の温度間隔を選択できます。

#### & **Fan Control Mode**

Auto BIOSは、取り付けられたファン/水冷ポンプ用ファンのタイプを自動的に検 出し、最適の制御モードを設定します。(既定値)

- **▶ Voltage 雷圧モードは、3ピンのファン/水冷ポンプ用ファンです。**
- **▶ PWM PWMモードは、4ピンのファン/水冷ポンプ用ファンです。**

#### & **Temperature**

選択された領域の、現在の温度を表示します。

# & **Fan Speed**

現在のファン/ポンプ速度を表示します。

#### & **Temperature Warning Control**

温度警告のしきい値を設定します。温度がしきい値を超えた場合、BIOS が警告音を発しま す。オプション:Disabled (既定値)、60ºC/140ºF、70ºC/158ºF、80ºC/176ºF、90ºC/194ºF。

#### & **Fan Fail Warning**

ファンが接続されているか失敗したかで、システムは警告を出します。警告があった場合、 ファンの状態またはファンの接続を確認してください。(既定値:Disabled)

# <span id="page-26-0"></span>**2-3 System (システム)**

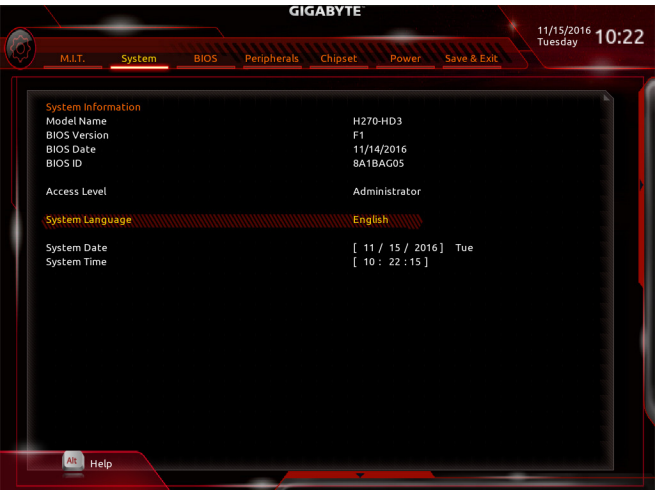

このセクションでは、マザーボード モデルおよび BIOS バージョンの情報を表示します。ま た、BIOS が使用する既定の言語を選択して手動でシステム時計を設定することもできます。

& **Access Level**

使用するパスワード保護のタイプによって現在のアクセスレベルを表示します。(パスワー ドが設定されていない場合、既定では **Administrator** (管理者)として表示されます。)管理者 レベルでは、すべての BIOS 設定を変更することが可能です。ユーザーレベルでは、すべて ではなく特定の BIOS 設定のみが変更できます。

# & **System Language**

BIOS が使用する既定の言語を選択します。

# & **System Date**

システムの日付を設定します。<Enter> で Month (月)、Date (日)、および Year (年) フィールドを 切り替え、<Page Up> キーと<Page Down> キーで設定します。

#### & **System Time**

システムの時計を設定します。時計の形式は時、分、および秒です。例えば、1p.m. は 13:00:00 です。<Enter> で Hour (時間)、Minute (分)、および Second (秒)フィールドを切り替え、<Page Up> キーと<Page Down> キーで設定します。

# <span id="page-27-0"></span>**2-4 BIOS (BIOS の機能)**

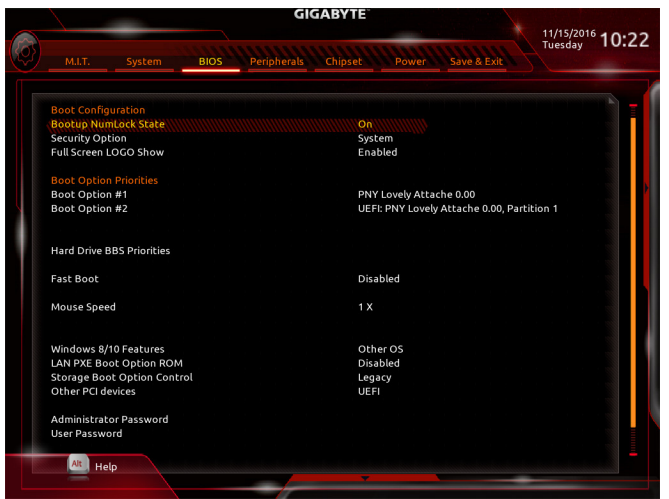

#### & **Bootup NumLock State**

POST後にキーボードの数字キーパッドにあるNumLock機能の有効/無効を切り替えます。( 既定値:On)

# & **Security Option**

パスワードは、システムが起動時、または BIOS セットアップに入る際に指定します。このア イテムを設定した後、BIOS メインメニューの **Administrator Password/User Password** アイテ ムの下でパスワードを設定します。<br>▶Setup /パスワードは BIOS

パスワードはBIOSセットアッププログラムに入る際にのみ要求されます。 System パスワードは、システムを起動したりBIOS セットアッププログラムに入る 際に要求されます。(既定値)

#### & **Full Screen LOGO Show**

システム起動時に、GIGABYTEロゴの表示設定をします。**Disabled** にすると、システム起動時 に GIGABYTE ロゴをスキップします。(既定値:Enabled)

#### & **Boot Option Priorities**

使用可能なデバイスから全体の起動順序を指定します。起動デバイスリストでは、GPT 形 式をサポートするリムーバブルストレージデバイスの前に「UEFI:」が付きます。GPTパーテ ィションをサポートするオペレーティングシステムから起動するには、前に「UEFI:」が付いた デバイスを選択します。

また、Windows 7 (64 ビット) など GPT パーティションをサポートするオペレーティングシス テムをインストールする場合は、Windows 7 (64 ビット) インストールディスクを挿入し前に 「UEFI:」が付いた光学ドライブを選択します。

# & **Hard Drive/CD/DVD ROM Drive/Floppy Drive/Network Device BBS Priorities**

ハードドライブ、光ドライブ、フロッピーディスクドライブ、LAN 機能からの起動をサポート するデバイスなど特定のデバイスタイプの起動順序を指定します。このアイテムで <Enter> を押すと、接続された同タイプのデバイスを表すサブメニューに入ります。上記タイプのデ バイスが1つでもインストールされていれば、この項目は表示されます。

& **Fast Boot**

Fast Boot を有効または無効にしてOS の起動処理を短縮します。**Ultra Fast**では起動速度が 最速になります。(既定値:Disabled)

& **SATA Support**

→ All Sata Devices オペレーティングシステムおよび POST 中は、全 SATA デバイスは機能 します。(既定値)

Last Boot HDD Only 以前の起動ドライブを除いて、すべての SATA デバイスは、OS 起動プ ロセスが完了するまで無効になります。

この項目は、**Fast Boot** が **Enabled** または **Ultra Fast** に設定された場合のみ設定可能です。

#### & **VGA Support**

起動するオペレーティングシステム種別が選択できます。

- ▶ Auto イングション ROM のみを有効にします。
- ▶ EFI Driver EFI オプション ROM を有効にします。(既定値)

この項目は、**Fast Boot** が **Enabled** または **Ultra Fast** に設定された場合のみ設定可能です。

#### & **USB Support**

Disabled OSブートプロセスが完了するまで、全USBデバイスは無効になります。 Full Initial オペレーティングシステムおよび POST 中は、全 USB デバイスは機能 します。

▶ Partial Initial 0S ブートプロセスが完了するまで、一部の USB デバイスは無効にな ります。(既定値)

**Fast Boot** が **Enabled** に設定されている場合のみ、この項目を構成できます。**Fast Boot** が **Ultra Fast** に設定されている場合、この機能は無効になります。

#### & **PS2 Devices Support**

▶ Disabled **OS ブートプロセスが完了するまで、全 PS/2 デバイスは無効になりま** す。

Enabled オペレーティングシステムおよび POST中は、全 PS/2デバイスは機能 します。(既定値)

**Fast Boot** が **Enabled** に設定されている場合のみ、この項目を構成できます。**Fast Boot** が **Ultra Fast** に設定されている場合、この機能は無効になります。

#### & **NetWork Stack Driver Support**

**▶ Disabled ネットワークからのブートを無効にします。(既定値) ▶ Enabled ネットワークからのブートを有効にします。** この項目は、**Fast Boot** が **Enabled** または **Ultra Fast** に設定された場合のみ設定可能です。

#### & **Next Boot After AC Power Loss**

▶ Normal Boot 電源復帰後に通常起動をします。(既定値)

▶Fast Boot 雷源復帰後もFast Boot設定を維持します。

この項目は、**Fast Boot** が **Enabled** または **Ultra Fast** に設定された場合のみ設定可能です。

#### & **Mouse Speed**

マウスカーソルの移動速度を設定します。(既定値:1 X)

#### & **Windows 8/10 Features**

インストールするオペレーティングシステムを選択することができます。(既定値:Other OS)

### & **CSM Support**

従来のPC起動プロセスをサポートするには、UEFI CSM (Compatibility Software Module) を有効 または無効にします。

▶ Enabled UEFI CSMを有効にします。(既定値)

**▶ Disabled SEFI CSMを無効にし、UEFI BIOS起動プロセスのみをサポートします。 Windows 8/10 Features** が Windows 8/10または **Windows 8/10 WHQL** に設定されている場合の み、この項目を設定できます。

& **LAN PXE Boot Option ROM**

LANコントローラーの従来のオプションROMを有効にすることができます。(既定値:Disabled) **CSM Support** が **Enabled**に設定されている場合のみ、この項目を設定できます。

#### & **Storage Boot Option Control**

ストレージデバイスコントローラーについて、UEFIまたはレガシーのオプションROMを有効 にするかを選択できます。

**▶ Do not launch オプションROMを無効にします。** 

DDLegacy レガシーのオプションROMのみを有効にします。(既定値)

■ UEFI UEFIのオプションROMのみを有効にします。

**CSM Support** が **Enabled**に設定されている場合のみ、この項目を設定できます。

### & **Other PCI devices**

LAN、ストレージデバイス、およびグラフィックスROMなどを起動させる設定ができます。UEFI またはレガシーのオプションROMを有効にするかを選択できます。

**▶ Do not launch オプションROMを無効にします。** 

■ Legacy レガシーのオプションROMのみを有効にします。

▶UEFI UEFIのオプションROMのみを有効にします。(既定値)

**CSM Support** が **Enabled**に設定されている場合のみ、この項目を設定できます。

#### & **Administrator Password**

管理者パスワードの設定が可能になります。この項目で <Enter> を押し、パスワードをタイ プし、続いて <Enter> を押します。パスワードを確認するよう求められます。再度パスワード をタイプして、<Enter> を押します。システム起動時およびBIOS セットアップに入るときは、 管理者パスワード (またはユーザー パスワード) を入力する必要があります。ユーザー パ スワードと異なり、管理者パスワードではすべての BIOS 設定を変更することが可能です。

#### & **User Password**

ユーザー パスワードの設定が可能になります。この項目で <Enter> を押し、パスワードをタ イプし、続いて <Enter> を押します。パスワードを確認するよう求められます。再度パスワー ドをタイプして、<Enter>を押します。システム起動時およびBIOSセットアップに入るときは、 管理者パスワード(またはユーザーパスワード)を入力する必要があります。しかし、ユーザ ー パスワードでは、変更できるのはすべてではなく特定の BIOS 設定のみです。

パスワードをキャンセルするには、パスワード項目で <Enter> を押します。パスワードを求 められたら、まず正しいパスワードを入力します。新しいパスワードの入力を求められた ら、パスワードに何も入力しないで <Enter> を押します。確認を求められたら、再度 <Enter> を押します。

注:ユーザーパスワードを設定する前に、最初に管理者パスワードを設定してください。

#### & **Secure Boot**

セキュアブートを有効または無効設定することができます。

# <span id="page-30-0"></span>**2-5 Peripherals (周辺機器)**

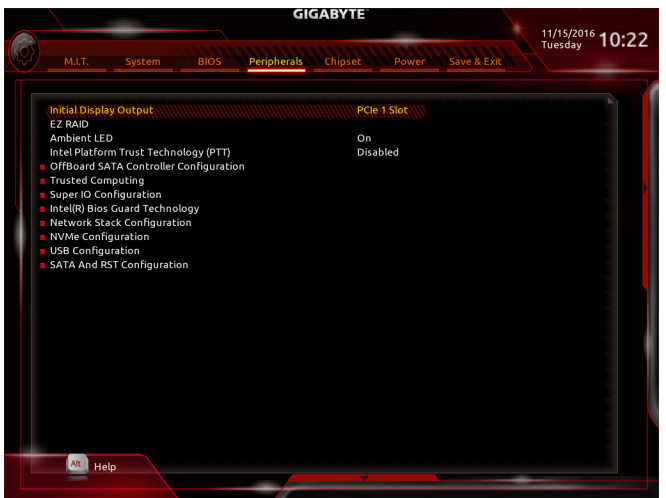

### & **Initial Display Output**

取り付けた PCI Expressグラフィックスカード、またはオンボードグラフィックスから、最初に 呼び出すモニタディスプレイを指定します。

- **▶IGFX 最初のディスプレイとしてオンボードグラフィックスを設定します。**
- PCIe 1 Slot 最初のディスプレイとして、PCIEX16 スロットにあるグラフィックカードを 設定します。(既定値)
- PCIe 2 Slot 最初のディスプレイとして、PCIEX4\_1 スロットにあるグラフィックカードを 設定します。
- ▶PCIe 3 Slot 最初のディスプレイとして、PCIEX4\_2 スロットにあるグラフィックカードを 設定します。

# & **EZ RAID**

素早くRAID設定を可能にします。RAIDアレイの構成の説明については、第3章「RAID セット を設定する」を参照してください。

- & **Ambient LED** オンボードオーディオLED機能の有効/無効を切り替えます。(既定値:On)
- & **Intel Platform Trust Technology (PTT)** Intel ® PTT テクノロジーの有効/無効を切り替えます。(既定値:Disabled)
- & **OffBoard SATA Controller Configuration** 取り付けられている場合、M.2 PCIe SSD に関する情報を表示します。

# ` **Trusted Computing**

Trusted Platform Module (TPM) を有効または無効にします。

` **Super IO Configuration**

# & **Serial Port**

オンボードシリアルポートの有効/無効を切り替えます。(既定値:Enabled)

& **Parallel Port**

オンボードパラレルポートの有効/無効を切り替えます。(既定値:Enabled)

- ` **Intel(R) Bios Guard Technology** BIOS を悪意のある攻撃から保護する Intel®BIOS ガード機能をを有効または無効にします。
- ` **Network Stack Configuration**

# & **Network Stack**

Windows Deployment ServicesサーバーのOSのインストールなど、GPT形式のOSをインストー ルするためのネットワーク起動の有効/無効を切り替えます。(既定値:Disabled)

- & **Ipv4 PXE Support** IPv4 PXEサポートの有効/無効を切り替えます。**Network Stack**が有効になっている場合のみ、 この項目を構成できます。
- & **Ipv4 HTTP Support**

IPv4のHTTPブートサポートを有効または無効に設定します。**Network Stack** が有効になって いる場合のみ、この項目を構成できます。

# & **Ipv6 PXE Support**

IPv6 PXEサポートの有効/無効を切り替えます。**Network Stack**が有効になっている場合のみ、 この項目を構成できます。

& **Ipv6 HTTP Support**

IPv6のHTTPブートサポートを有効または無効に設定します。**Network Stack** が有効になって いる場合のみ、この項目を構成できます。

& **PXE boot wait time**

PXEブートをキャンセルするための、<Esc>キー入力待ち時間を設定できます。**Network Stack** が有効になっている場合のみ、この項目を構成できます。(既定値:0)

- & **Media detect count** 外部メディアの存在を確認する回数を設定できます。**Network Stack**が有効になっている場 合のみ、この項目を構成できます。(既定値:1)
- ` **NVMe Configuration**

取り付けられている場合、M.2 NVME PCIe SSD に関する情報を表示します。

# ` **USB Configuration**

& **Legacy USB Support**

USB キーボード/マウスを MS-DOS で使用できるようにします。(既定値:Enabled)

& **XHCI Hand-off**

XHCIハンドオフに対応していないOSでも、XHCIハンドオフ機能を有効/無効に設定でき ます。(既定値:Disabled)

& **USB Mass Storage Driver Support**

USBストレージデバイスの有効/無効を切り替えます。(既定値:Enabled)

# & **Port 60/64 Emulation**

入出力ポート 64h および 60h についてエミュレーションの有効/無効を切り替えます。MS-DOS または USB デバイスをネイティブでサポートしていないオペレーティングシステムで USB キーボードまたはマウスをフル レガシ サポートするにはこれを有効にします。(既定 値:Enabled)

### & **Mass Storage Devices**

接続された USB 大容量デバイスのリストを表示します。この項目は、USBストレージデバイ スがインストールされた場合のみ表示されます。

### ` **SATA And RST Configuration**

& **SATA Controller(s)**

統合されたSATAコントローラーの有効/無効を切り替えます。(既定値:Enabled)

& **SATA Mode Selection**

チップセットに統合されたSATAコントローラー用のRAIDの有効/無効を切り替えるか、SATA コントローラーをAHCI モードに構成します。

D Intel RST Premium With Intel Optane System Acceleration SATAコントローラーのRAID機 能を有効化します。

- ▶ AHCI SATA コントローラーを AHCI モードに構成します。Advanced Host Controller Interface (AHCI) は、ストレージドライバが NCQ (ネイティヴ・コマンド・キュ ーイング) およびホットプラグなどの高度なシリアルATA機能を有効にで きるインターフェイス仕様です。(既定値)
- & **Aggressive LPM Support** Chipset SATA コントローラに対する省電力機能である ALPM (アグレッシブリンク電源管理) を有効または無効にします。(既定値:Enabled)
- & **Port 0/1/2/3/4/5**

各SATAポートを有効または無効にします。(既定値:Enabled)

- & **Hot plug** 各SATAポートのホットプラグ機能を有効または無効にします。(既定値:Disabled)
- & **Configured as eSATA** 追加SATAデバイスの有効/無効を切り替えます。

# <span id="page-33-0"></span>**2-6 Chipset (チップセット)**

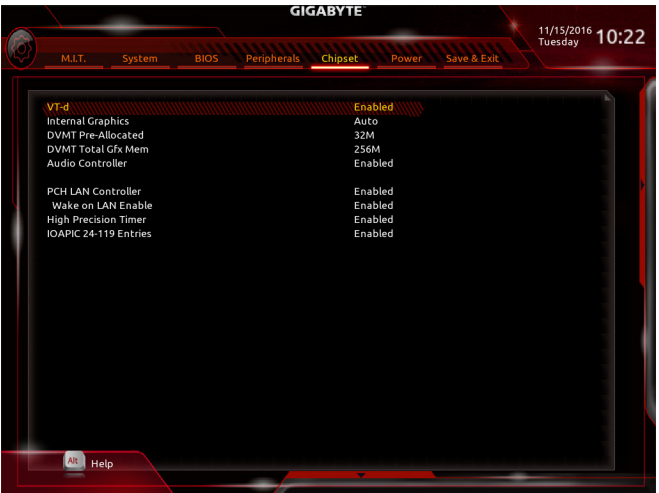

& **VT-d (注)**

Directed I/O 用 Intel ® Virtualization テクノロジーの有効/無効を切り替えます。(既定値:Enabled)

& **Internal Graphics**

オンボードグラフィックス機能の有効/無効を切り替えます。(既定値:Auto)

& **DVMT Pre-Allocated**

オンボードグラフィックスのメモリサイズを設定できます。オプション:32M~1024M。(既定 値:32M)

& **DVMT Total Gfx Mem**

オンボードグラフィックスのDVMTメモリサイズを割り当てることができます。オプショ ン:128M、256M、MAX。(既定値:256M)

& **Audio Controller**

オンボードオーディオ機能の有効/無効を切り替えます。(既定値:Enabled) オンボードオーディオを使用する代わりに、サードパーティ製拡張オーディオカードをイン ストールする場合、この項目を **Disabled** に設定します。

#### & **PCH LAN Controller**

オンボードLAN機能の有効/無効を切り替えます。(既定値:Enabled) オンボードLANを使用する代わりに、サードパーティ製増設用ネットワークカードをインス トールする場合、この項目を**Disabled**に設定します。

- & **Wake on LAN Enable** 呼び起こしLAN機能の有効/無効を切り替えます。(既定値:Enabled)
- & **High Precision Timer** High Precision Event Timer (HPET) の有効/無効を切り替えます。(既定値:Enabled)
- & **IOAPIC 24-119 Entries** この機能の有効/無効を切り替えます。(既定値:Enabled)
- (注) この機能をサポートするCPUを取り付けている場合のみ、この項目が表示されます。Intel ® CPU の固有機能の詳細については、Intel の Web サイトにアクセスしてください。

# <span id="page-34-0"></span>**2-7 Power (電力管理)**

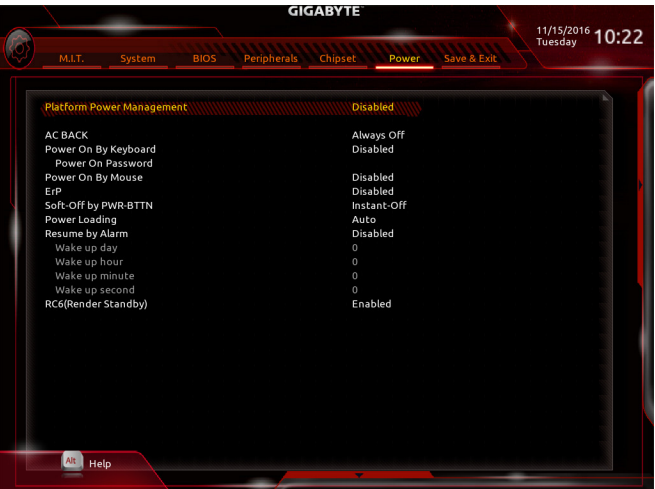

#### & **Platform Power Management**

有効またはアクティブ状態の電源管理機能(ASPM)を無効にします。(既定値:Disabled)

#### & **PEG ASPM**

CPUのPEGバスに接続されたデバイスのためのASPMモードを設定することができます。こ の設定項目は、**Platform Power Management**が**Enabled**に設定されている場合にのみ設定が 可能です。(既定値:Enabled)

#### & **PCH ASPM**

チップセットのPCI Expressバスに接続されたデバイスのためのASPMモードを設定するこ とができます。この設定項目は、**Platform Power Management**が**Enabled**に設定されている場 合にのみ設定が可能です。(既定値:Enabled)

#### & **DMI ASPM**

CPU側およびDMIリンクのチップセット側の両方にASPMモードを設定することができます。 この設定項目は、**Platform Power Management**が**Enabled**に設定されている場合にのみ設定 が可能です。(既定値:Enabled)

#### & **AC BACK**

AC 電源損失から電源復帰した後のシステム状態を決定します。

▶ Always Off AC 電源が戻ってもシステムの電源はオフのままです。(既定値)

- ▶ Always On AC 電源が戻るとシステムの電源はオンになります。
- ▶ Memory AC 電源が戻ると、システムは既知の最後の稼働状態に戻ります。

#### & **Power On By Keyboard**

PS/2 キーボードのからの入力によりシステムの電源をオンにすることが可能です。

- 注:この機能を使用するには、+5VSBリードで1A以上を提供するATX電源装置が必要です。 ▶ Disabled この機能を無効にします。(既定値)
- Any Key キーボードのいずれかのキーを押してシステムの電源をオンにします。
- **▶ Keyboard 98 Windows 98 キーボードの POWER ボタンを押してシステムの電源をオンに** します。
- ▶ Password 2~5 文字でシステムをオンにするためのパスワードを設定します。

#### & **Power On Password**

**Power On By Keyboard** が **Password** に設定されているとき、パスワードを設定します。 このアイテムで <Enter>を押して5 文字以内でパスワードを設定し、<Enter>を押して受け入 れます。システムをオンにするには、パスワードを入力し <Enter> を押します。 注:パスワードをキャンセルするには、このアイテムで <Enter> を押します。パスワードを求 められたとき、パスワードを入力せずに <Enter> を再び押すとパスワード設定が消去され ます。

### & **Power On By Mouse**

PS/2 マウスからの入力により、システムをオンにします。

注:この機能を使用するには、+5VSBリードで1A以上を提供するATX電源装置が必要です。 ▶ Disabled この機能を無効にします。(既定値)

▶ Move マウスを移動してシステムの電源をオンにします。

Double Click マウスの左ボタンをダブルクリックすると、システムのパワーがオンにな ります。

#### & **ErP**

S5 (シャットダウン) 状態でシステムの消費電力を最小に設定します。(既定値:Disabled) 注:このアイテムを**Enabled** に設定すると、次の機能が使用できなくなります。アラームタイ マーによる復帰、PME イベントからの起動、マウスによる電源オン、キーボードによる電源 オン、LAN からの起動。

#### & **Soft-Off by PWR-BTTN**

電源ボタンで MS-DOS モードのコンピュータの電源をオフにする設定をします。 Instant-Off 電源ボタンを押すと、システムの電源は即時にオフになります。(既定値) Delay 4 Sec. パワーボタンを4秒間押し続けると、システムはオフになります。パワーボ タンを押して4秒以内に放すと、システムはサスペンドモードに入ります。

#### & **Power Loading**

ダミーローディング機能の有効/無効を切り替えます。パワーサプライユニットのローディ ングが低いためにシステムのシャットダウンや起動に失敗する場合は、有効に設定してく ださい。**Auto**では、BIOSがこの設定を自動的に設定できます。(既定値:Auto)

#### & **Resume by Alarm**

任意の時間に、システムの電源をオンに設定します。(既定値:Disabled) 有効になっている場合、以下のように日時を設定してください: Wake up day:ある月の毎日または特定の日の特定の時間にシステムをオンにします。 ▶ Wake up hour/minute/second:自動的にシステムの電源がオンになる時間を設定します。 注:この機能を使う際は、オペレーティングシステムからの不適切なシャットダウンまたは AC 電源の取り外しはしないで下さい。そのような行為をした場合、設定が有効にならな いことがあります。

# & **RC6(Render Standby)**

オンボードグラフィックスをスタンバイモードに入れて消費電力を削減するかどうかを決 定できます。(既定値:Enabled)

# <span id="page-36-0"></span>**2-8 Save & Exit (保存して終了)**

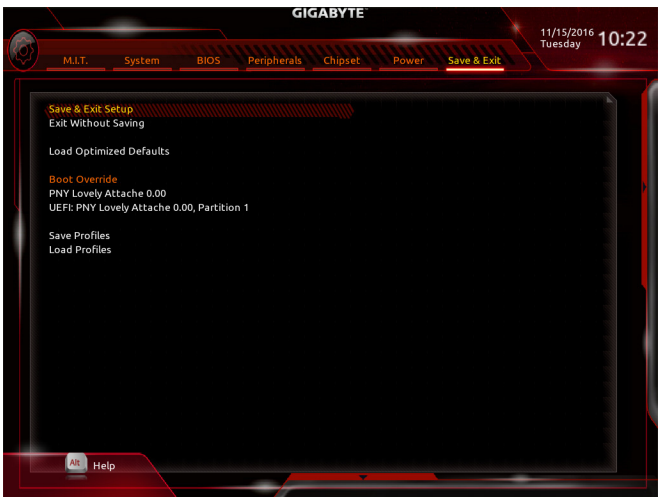

#### & **Save & Exit Setup**

この項目で<Enter>を押し、**Yes**を選択します。これにより、CMOSの変更が保存され、BIOSセ ットアッププログラムを終了します。**No**を選択するかまたは<Esc>を押すと、BIOSセットアッ プのメインメニューに戻ります。

### & **Exit Without Saving**

この項目で <Enter> を押し、**Yes**を選択します。これにより、CMOS に対して行われた BIOS セ ットアップへの変更を保存せずに、BIOSセットアップを終了します。**No**を選択するかまたは <Esc> を押すと、BIOS セットアップのメインメニューに戻ります。

# & **Load Optimized Defaults**

この項目で <Enter> を押し、**Yes**を選択して BIOS の最適な初期設定を読み込みます。BIOS の初期設定は、システムが最適な状態で稼働する手助けをします。BIOS のアップデート後 または CMOS 値の消去後には必ず最適な初期設定を読み込みます。

# & **Boot Override**

直ちに起動するデバイスを選択できます。選択したデバイスで<Enter>を押し、**Yes**を選択し て確定します。システムは自動で再起動してそのデバイスから起動します。

# & **Save Profiles**

この機能により、現在のBIOS設定をプロファイルに保存できるようになります。最大8つの プロファイルを作成し、セットアッププロファイル 1 ~ セットアッププロファイル 8として保 存することができます。<Enter>を押して終了します。または**Select File in HDD/FDD/USB**を選択 してプロファイルをストレージデバイスに保存します。

# & **Load Profiles**

システムが不安定になり、BIOS の既定値設定をロードした場合、この機能を使用して前に 作成されたプロファイルからBIOS設定をロードすると、BIOS設定をわざわざ設定しなおす 煩わしさを避けることができます。まず読み込むプロファイルを選択し、<Enter>を押して完 了します。**Select File in HDD/FDD/USB**を選択すると、お使いのストレージデバイスから以前作 成したプロファイルを入力したり、正常動作していた最後のBIOS設定(最後の既知の良好レ コード) に戻すなど、BIOSが自動的に作成したプロファイルを読み込むことができます。

# <span id="page-37-0"></span>**第 3 章 付録**

# **3-1 RAID セットを設定する**

#### **RAIDレベル**

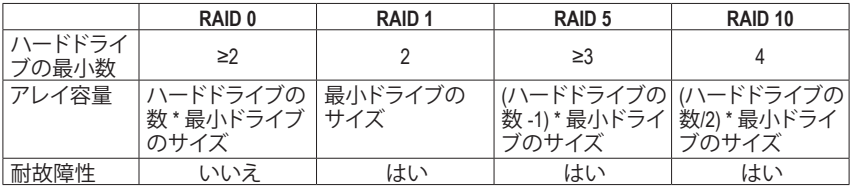

#### **始める前に、以下のアイテムを用意してください:**

- 少なくとも1台のSATAハードドライブまたはSSD (注1) (最適のパフォーマンスを発揮するた めに、同じモデルと容量のハードドライブを2台使用することをお勧めします)。(注2)
- Windows セットアップディスク。
- マザーボードドライバディスク。
- USB メモリドライブ

#### **SATA コントローラーを構成する**

#### **A. ハードドライブの取り付け**

HDDまたはSSDをIntel ®チップセット接続のコネクタに接続してください。次に、電源装置からハ ードドライブに電源コネクターを接続します。

#### **B. BIOS セットアップで SATA コントローラーモードを設定する**

SATAコントローラーコードがシステム BIOS セットアップで正しく設定されていることを確認し てください。

ステップ:

- 1. コンピュータの電源をオンにし、POST(パワーオンセルフテスト)中に<Delete>を押してBIOS セットアップに入ります。**Peripherals\SATAAndRSTConfiguration**に移動します。**SATAController(s)** が有効であることを確認してください。RAIDを構築するには、**SATAMode Selection**を**Intel RST Premium With Intel Optane SystemAcceleration** に設定してください。設定内容を保存し、コンピ ュータを再起動します。
- 2. EZ RAID機能を使用するには、「C-1」の手順に従ってください。また、UEFI RAIDを構成するに は、「C-2」の手順に従ってください。レガシー RAID ROMを使用するには、「C-3」の項目を参照 してください。最後に、設定を保存しBIOS設定を終了してください。

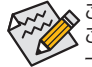

このセクションで説明したBIOSセットアップメニューは、マザーボードによって異なる ことがあります。表示される実際の BIOSセットアップオプションは、お使いのマザーボ ードおよび BIOS バージョンによって異なります。

- (注 1) M.2 PCIe SSD を RAID セットを M.2 SATA SSD または SATA ハードドライブと共に設定する ために使用することはできません。
- (注 2) M.2、および SATA コネクターでサポートされる構成については、「1-7 内部コネクター」を 参照してください。

### **C-1.EZ RAIDの使用方法**

GIGABYTEマザーボードは、簡単な手順でRAIDアレイを設定することができるEZ RAID機能する ことができます。

ステップ:

- 1. コンピュータを再起動した後、BIOSセットアップに入り、**Peripherals** のEZ RAID項目で<Enter> を押してください。RAIDを構築したいディスクドライブを**Type**タブで選択し、<Enter>を押して ください。
- 2. **Mode**タブでRAIDレベルを選択してください。サポートされる RAID レベルには RAID 0、RAID 1 、RAID 10、と RAID 5 が含まれています(使用可能な選択は取り付けられているハードドライブ の数によって異なります)。<Enter>を押して**Create**タブに移動してください。**Proceed**をクリック して構築を開始します。
- 3. 完了すると、**Intel(R) Rapid Storage Technology** 画面に戻ります。**RAID Volumes** に新しい RAID ボ リュームが表示されます。詳細情報を見るには、ボリューム上で<Enter>を押してRAIDレベル の情報、ストライプブロックサイズ、アレイ名、アレイ容量などを確認します。

### **C-2.UEFI RAID の設定**

Windows 10/8.1 64bitのみUEFI RAID構成をサポートしています。 ステップ:

- 1. BIOS セットアップで、**BIOS** に移動し、**Windows 8/10 Features** を **Windows 8/10** に、**CSM Support** を **Disabled** に設定します。変更を保存し、BIOS セットアップを終了します。
- 2. システムの再起動後、再度 BIOS セットアップに入ります。続いて **Peripherals\Intel(R) Rapid Storage Technology** サブメニューに入ります。
- 3. **Intel(R) Rapid Storage Technology** メニューにおいて、**Create RAID Volume** で <Enter> を押して **Create RAID Volume** 画面に入ります。**Name** の項目で 1~16 文字 (文字に特殊文字を含めるこ とはできません) のボリューム名を入力し、<Enter> を押します。RAID レベルを選択します。サ ポートされる RAIDレベルには RAID 0、RAID 1、リカバリ、RAID 10、とRAID 5 が含まれています (使用可能な選択は取り付けられているハードドライブの数によって異なります)。次に、下 矢印キーを用いて **Select Disks** に移動します。
- 4. **SelectDisks**の項目で、RAIDアレイに含めるハードドライブを選択します。選択するハードドラ イブ上で<スペース>キーを押します(選択したハードドライブには"X"の印が付きます)。Stripe Block サイズを設定します。ストライブブロックサイズは 4 KB~128 KBまで 設定できます。スト ライプブロックサイズを選択したら、容積容量を設定します。
- 5. 容量を設定後、**Create Volume** に移動し、<Enter> を押して開始します。
- 6. 完了すると、**Intel(R) Rapid Storage Technology** 画面に戻ります。**RAID Volumes** に新しい RAID ボ リュームが表示されます。詳細情報を見るには、ボリューム上で<Enter>を押してRAIDレベル の情報、ストライプブロックサイズ、アレイ名、アレイ容量などを確認します。

#### **C-3.Legacy RAID ROMを設定する**

Intel ® legacy RAID BIOS セットアップユーティリティに入って、RAID アレイを設定します。非 RAID 構成の場合、このステップをスキップし、Windows オペレーティングシステムのインストールに 進んでください。

ステップ:

- 1. BIOS セットアップで、**BIOS**に移動し、**CSM Support**を有効にし、**Storage Boot Option Control**を **Legacy**に設定してください。変更を保存し、BIOS セットアップを終了します。POSTメモリテス トが開始された後でオペレーティングシステムがブートを開始する前に、「Press <Ctrl-I> to enter Configuration Utility」。<Ctrl> + <I>を押して RAID 設定ユーティリティに入ります。
- 2. <Ctrl> + <I>を押すと、**MAINMENU**スクリーンが表示されます。RAIDアレイを作成する場合、**MAIN MENU** で **Create RAID Volume** を選択し <Enter> を押します。
- 3. **CREATE VOLUME MENU** スクリーンに入った後、**Name** の項目で 1~16 文字 (文字に特殊文字 を含めることはできません) のボリューム名を入力し、<Enter> を押します。RAID レベルを選 択します。サポートされる RAID レベルには RAID 0、RAID 1、リカバリ、RAID 10、と RAID 5 が含 まれています(使用可能な選択は取り付けられているハードドライブの数によって異なりま す)。<Enter>を押して続行します。
- 4. **Disks** の項目で、RAID アレイに含めるハードドライブを選択します。取り付けたドライブが 2 台のみの場合、ドライブはアレイに自動的に割り当てられます。必要に応じて、ストライブブ ロックサイズを設定します。ストライブブロックサイズは 4 KB~128 KBまで 設定できます。ス トライプブロックサイズを選択してから、<Enter> を押します。
- 5. アレイの容量を入力し、<Enter> を押します。最後に、**Create Volume** で <Enter> を押し、RAID ア レイの作成を開始します。ボリュームを作成するかどうかの確認を求められたら、<Y>を押し て確認するか <N> を押してキャンセルします。
- 6. 完了したら、**DISK/VOLUME INFORMATION** セクションに、RAID レベル、ストライブブロックサ イズ、アレイ名、およびアレイ容量などを含め、RAID アレイに関する詳細な情報が表示され ます。RAID BIOS ユーティリティを終了するには、<Esc> を押すか **MAIN MENU** で**6. Exit** を選 択します。

# **SATA RAID/AHCIドライバとオペレーティングシステムをインストールする**

BIOS設定が正しければ、オペレーティングシステムをいつでもインストールできます。

### **オペレーティングシステムをインストール**

一部のオペレーティングシステムにはすでに Intel ® SATA RAID/AHCI ドライバが含まれているた め、Windows のインストールプロセス中に RAID/AHCI ドライバを個別にインストールする必要 はありません。オペレーティングシステムのインストール後、「Xpress Install」を使用してマザー ボードドライバディスクから必要なドライバをすべてインストールして、システムパフォーマン スと互換性を確認するようにお勧めします。インストールされているオペレーティングシステ ムが、OS インストールプロセス中に追加 SATA RAID/AHCI ドライバの提供を要求する場合は、 以下のステップを参照してください。

- 1. ドライバディスクの**\Boot**にある**iRST**フォルダをお使いのUSBメモリドライブにコピーします。
- 2. Windows セットアップディスクからブートし、標準の OS インストールステップを実施します。 画面でドライバを読み込んでくださいという画面が表示されたら、**Browse**を選択します。
- 3. USBメモリドライブを挿入し、ドライバの場所を閲覧します。ドライバの場所は次の通りで す。

Windows 32-bit:\iRST\f6flpy-x86 Windows 64-bit:\iRST\f6flpy-x64

4. 画面に表示されたら、**Intel Chipset SATA RAID Controller** を選択し、**Next** をクリックしてドライ バをロードし OS のインストールを続行します。

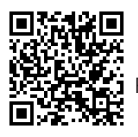

RAIDアレイの構成の詳細については、GIGABYTEのWebサイトをご覧ください。

# <span id="page-40-0"></span>**3-2 ドライバのインストール**

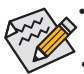

• ドライバをインストールする前に、まずオペレーティングシステムをインストールし ます。(以下の指示は、例として Windows 10 オペレーティングシステムを使用します。) • オペレーティングシステムをインストールした後、マザーボードのドライバディスクを 光学ドライブに挿入します。画面右上隅のメッセージ「このディスクの操作を選択す るにはタップしてください」をクリックし、「**Run**.exeの実行」を選択します。(またはマイ コンピュータで光学ドライブをダブルクリックし、Run.exe プログラムを実行します。)

「Xpress Install」はシステムを自動的にスキャンし、インストールに推奨されるすべてのドライ バをリストアップします。**Xpress Install** ボタンをクリックすると、「Xpress Install」が選択されたす ベてのドライバをインストールします。または、矢印 アイコンをクリックすると、必要なドラ イバを個別にインストールします。

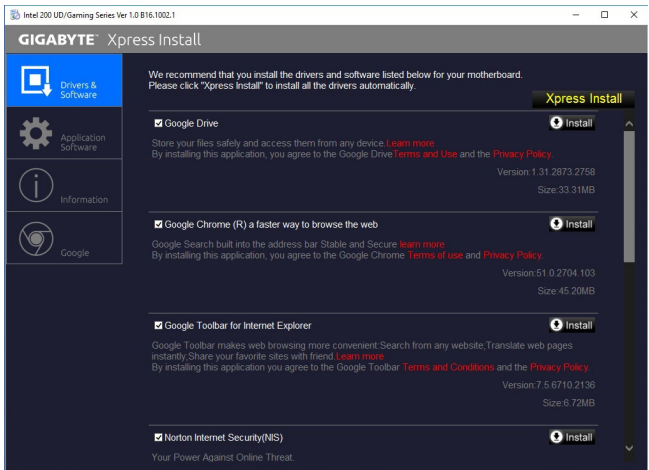

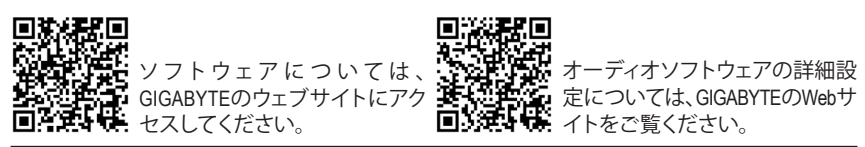

# <span id="page-41-0"></span>**規制声明**

### **規制に関する注意**

この文書は、当社の書面による許可なしにコピーできません、また内容を第三者への開示や不 正な目的で使用することはできず、違反した場合は起訴されることになります。 当社はここに記載されている情報は印刷時にすべての点で正確であるとします。しかしこのテ

キスト内の誤りまたは脱落に対してGIGABYTEは一切の責任を負いません。また本文書の情報 は予告なく変更することがありますが、GIGABYTE社による変更の確約ではありません。

# **環境を守ることに対する当社の約束**

高効率パフォーマンスだけでなく、すべてのGIGABYTEマザーボードはRoHS (電気電子機器に関 する特定有害物質の制限)とWEEE (廃電気電子機器)環境指令、およびほとんどの主な世界的安 全要件を満たしています。環境中に有害物質が解放されることを防ぎ、私たちの天然資源を最 大限に活用するために、GIGABYTEではあなたの「耐用年数を経た」製品のほとんどの素材を責 任を持ってリサイクルまたは再使用するための情報を次のように提供します。

#### **RoHS(危険物質の制限)指令声明**

GIGABYTE製品は有害物質(Cd、Pb、Hg、Cr+6、PBDE、PBB)を追加する意図はなく、そのような物 質を避けています。部分とコンポーネントRoHS要件を満たすように慎重に選択されています。 さらに、GIGABYTEは国際的に禁止された有毒化学薬品を使用しない製品を開発するための 努力を続けています。

# **WEEE(廃電気電子機器)指令声明**

GIGABYTEは2002/96/EC WEEE(廃電気電子機器)の指令から解釈されるように国の法律を満た しています。WEEE指令は電気電子デバイスとそのコンポーネントの取り扱い、回収、リサイク ル、廃棄を指定します。指令に基づき、中古機器はマークされ、分別回収され、適切に廃棄され る必要があります。

# **WEEE記号声明**

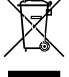

以下に示した記号が製品にあるいは梱包に記載されている場合、この製品を他の廃 棄物と一緒に廃棄してはいけません。代わりに、デバイスを処理、回収、リサイクル、廃 棄手続きを行うために廃棄物回収センターに持ち込む必要があります。廃棄時に廃 機器を分別回収またはリサイクルすることにより、天然資源が保全され、人間の健康

と環境を保護するやり方でリサイクルされることが保証されます。リサイクルのために廃機器を 持ち込むことのできる場所の詳細については、最寄りの地方自治体事務所、家庭ごみ廃棄サー ビス、また製品の購入店に環境に優しい安全なリサイクルの詳細をお尋ねください。

- ◆ 電気電子機器の耐用年数が過ぎたら、最寄りのまたは地域の回収管理事務所に「戻し」リサ イクルしてください。
- 耐用年数を過ぎた製品のリサイクルや再利用についてさらに詳しいことをお知りになりたい 場合、製品のユーザーマニュアルに記載の連絡先にお問い合わせください。できる限りお客 様のお力になれるように努めさせていただきます。

最後に、本製品の省エネ機能を理解して使用し、また他の環境に優しい習慣を身につけて、本 製品購入したときの梱包の内装と外装(運送用コンテナを含む)をリサイクルし、使用済みバッ テリーを適切に廃棄またはリサイクルすることをお勧めします。お客様のご支援により、当社は 電気電子機器を製造するために必要な天然資源の量を減らし、「耐用年数の過ぎた」製品の廃 棄のための埋め立てごみ処理地の使用を最小限に抑え、潜在的な有害物質を環境に解放せず 適切に廃棄することで、生活の質の向上に貢献いたします。

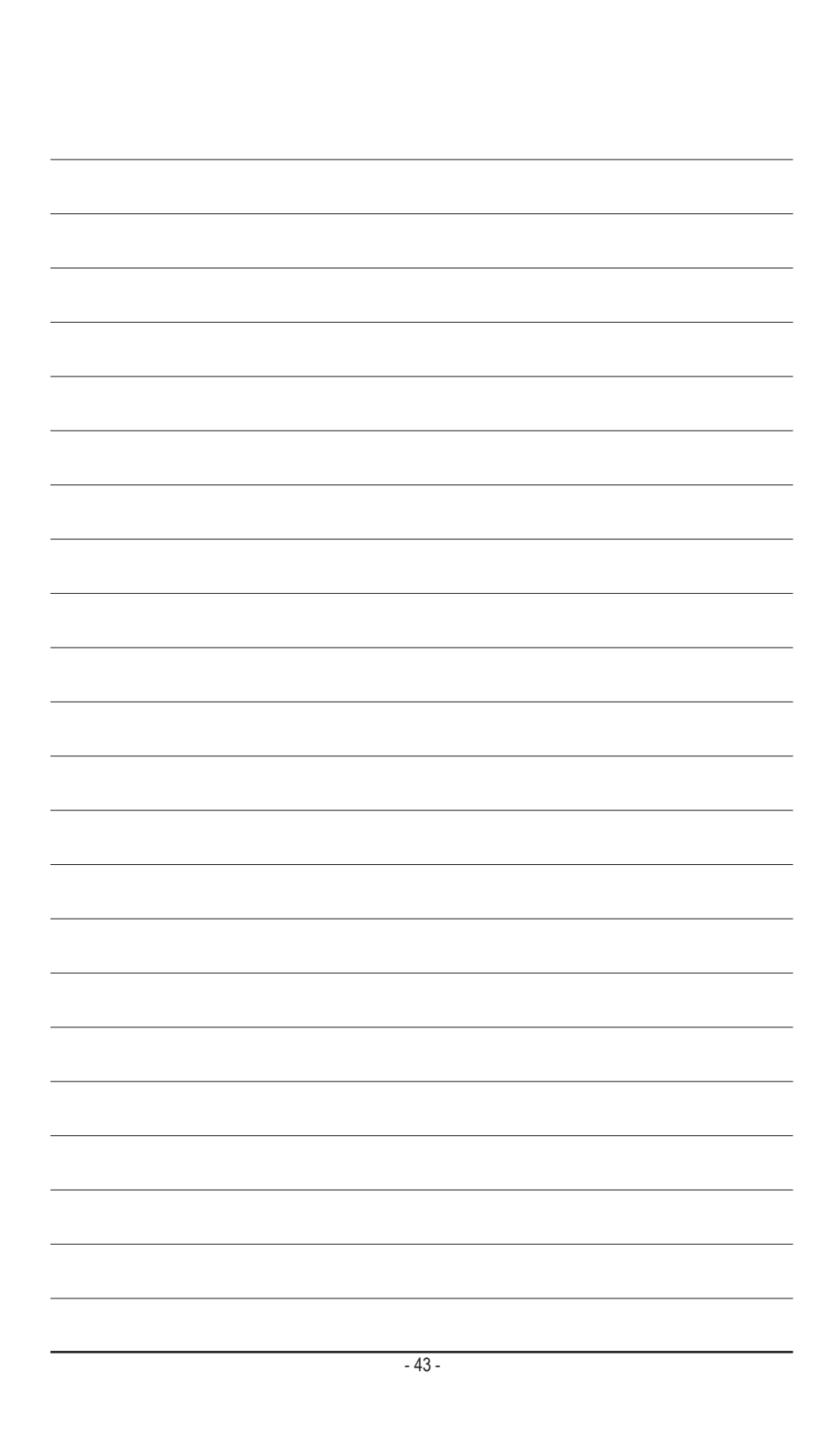

<span id="page-43-0"></span>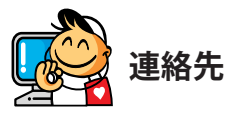

**GIGA-BYTE TECHNOLOGY CO., LTD.** アドレス:No.6, Baoqiang Rd., Xindian Dist., New Taipei City 231, Taiwan TEL:+886-2-8912-4000、ファックス+886-2-8912-4005 技術および非技術。サポート(販売/マーケティング):http://esupport.gigabyte.com WEBアドレス(英語): http://www.gigabyte.com WEBアドレス(中国語): http://www.gigabyte.tw

# • **GIGABYTE eSupport**

技術的または技術的でない (販売/マーケティング) 質問を送信するには: http://esupport.gigabyte.com

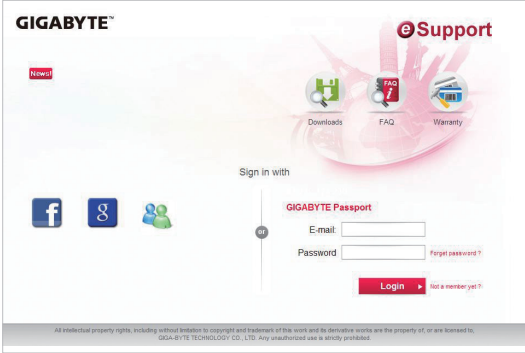